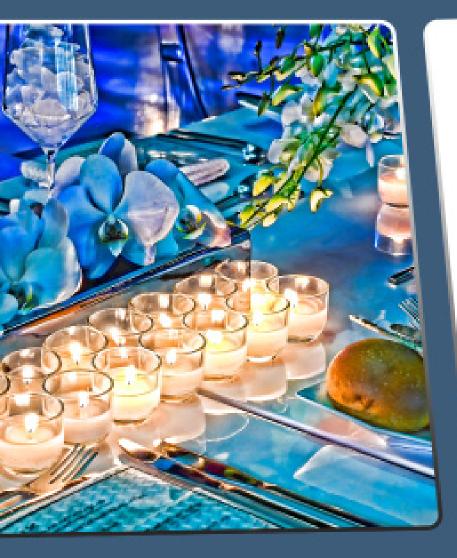

# TOPEZ® AUTOLG User Manual

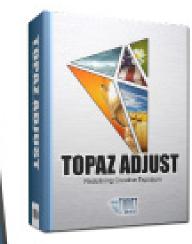

Give your images an edge by infusing them with dynamic definition and vibrancy, using the powerful and versatile exposure, color and detail tools found in Topaz Adjust.

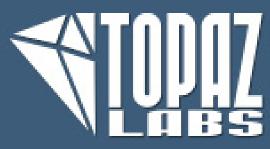

## Contents

### I. Installation

| A. How to Install             |
|-------------------------------|
| B. Entering Your Key          |
| C. Host-Specific Installation |
| 1. Paint Shop Pro4            |
| 2. Photo Impact               |
| 3. Irfanview                  |
| D. Uninstalling               |

### II. Introduction

| A. Topaz Adjust8       |  |
|------------------------|--|
| 1. Primary Functions   |  |
| B. New Adjust Features |  |

#### **III.** New Features

| A. Smart Brush       | 10 |
|----------------------|----|
| B. Effects Menu      | 11 |
| C. Apply Button      | 11 |
| D. Local Tools       | 11 |
| E. Curve Tool        | 12 |
| F. Finishing Touches | 12 |
| G. Split Screen View | 13 |
| H. Interface Style   | 14 |

### **IV. Work Area**

| A. Interface         | 15 |
|----------------------|----|
| B. Preview           |    |
| C. Presets           |    |
| 1. Applying Presets  |    |
| 2. Adding Presets    |    |
| 3. Deleting Presets  |    |
| 4. Importing Presets | 23 |
| 5. Exporting Presets | 23 |
| 6. Sharing Presets   |    |
| D. Tools             |    |
| E. Menu              |    |
| 1. Preferences       |    |

| 2. Check for Update2 | 5 |
|----------------------|---|
| 3. Enter Key         | 6 |
| 4. What's This?      | 6 |
| 5. User Guide        |   |
| 6. Tech Support      | 6 |
| 7. Product Info      |   |
| 8. Adjust Gallery2   | 7 |
| 9. MyTopaz           |   |
| 10. Tutorials        |   |
| 11. About            |   |
|                      |   |

### V. Settings & Parameters

| A. E  | Effects & Presets              | 28 |
|-------|--------------------------------|----|
| В. С  | Global Adjustments - Exposure  | 29 |
| C. C  | lobal Adjustments - Details    | 34 |
| D. (  | Global Adjustments - Color     | 35 |
| Ε. Ο  | Global Adjustments - Noise     | 36 |
| F. C  | lobal Adjustments - Curves     | 37 |
| G. F  | inishing Touches - Diffusion   | 40 |
| H. F  | -inishing Touches - Grain      | 40 |
| I. Fi | nishing Touches - Transparency | 41 |
| J. Fi | inishing Touches - Warmth      | 41 |
| K. F  | inishing Touches - Border      | 41 |
| L. F  | inishing Touches - Vignette    | 42 |
| M. I  | Finishing Touches - Tone       | 43 |
|       |                                |    |

### VI. Work Flow

| A. Sample Project #1 | 4 |
|----------------------|---|
| B. Sample Project #2 | 0 |
| C. Sample Project #3 | 0 |

### **VII. Additional Resources**

| A. Glossary      |  |
|------------------|--|
| B. FAQ's.        |  |
| C. Shortcut Keys |  |
| D. Connect       |  |
| E. Company Info  |  |

# Installation

Topaz Adjust is a Photoshop plug-in, which means it won't run by itself and requires a compatible host program.

#### To Install

1. Close Photoshop or other image editing program if you are using it.

2. Open the Topaz Adjust file, double-click on the Topaz Adjust installer, and then follow the on-screen instructions.

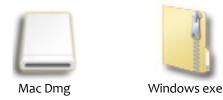

3. Your Topaz Adjust plug-in will automatically be installed in your Photoshop plug-ins folder.

4. After the installation, you will need to enter your license or trial key.

### Important for Mac Users:

After installation, Topaz Adjust will be installed in the following folder: "Macintosh HD -> Library -> Application Support -> Topaz Labs -> Adjust 5".

If your Photoshop is installed in a customized location, you will need to manually create a shortcut (alias) link inside folder "<Photoshop install folder> -> Plug-ins" that links to "Macintosh HD -> Library -> Application Support -> Topaz Labs -> Adjust 5 -> Plug-ins".

### **Entering Your Key**

Entering your trial key allows you to save your projects and print them during your evaluation period. Entering your purchased license key allows you do the same, except without any time limitations.

1. Start by opening up an image in Photoshop.

2. Go to Filters -> Topaz Labs and select Adjust 5.

3. Once Adjust opens go to Menu -> Enter key.

4. You can then copy and paste or type your key in.

*Important:* To install the product on a second computer, you will need to download Topaz Adjust and then enter your same license key.

### **Host-Specific Installation**

Topaz Adjust is also compatible with Lightroom, Aperture and iPhoto. To use Adjust in any of these programs you will need to download and install the free Topaz Fusion Express compatibility add on. You can get it online at: www.topazlabs.com/downloads

In Windows, Topaz Adjust is supported by most host applications that support Photoshop plug-ins. This includes Paint Shop Pro, Photo Impact and Irfanview.

To install Adjust in Paint Shop Pro, Photo Impact, or Irfanview first download Topaz Adjust to the default location. Then, to configure it into each program, follow the host-specific instructions on the next page. How to install Topaz Adjust in Paintshop Pro 1. Open PaintShop Pro.

2. Go to Menu file -> Preferences -> File Locations. Select "Plug-ins" from the "File Types" list and click "Add".

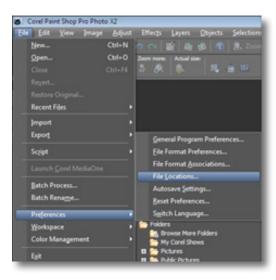

| C:\Program | Files\Topaz Labs\Topaz Denoise 3\1 👻 | 🗈 🖻 호 |
|------------|--------------------------------------|-------|
|            | - Plugins                            |       |
|            | Presets                              |       |
|            | 😑 🏄 Topaz Denoise 3                  |       |
|            | - Docs                               |       |
|            | - 🔐 Plugins                          |       |
|            | Presets                              |       |
|            | 🛞 🍶 Topaz Detail                     |       |
|            | Topaz ReMask.                        |       |
|            | Image: Topaz ReMask 2                |       |
|            | Topaz Simplify 2                     |       |
|            | Topaz Vivacity     Topaz Vivacity    | 8     |
|            | I Topaz Labs LLC                     | - 11  |
|            | VMware                               | -     |
|            | A Mindows Journal                    | -     |

3. Choose C:\Program Files\Topaz Labs\Topaz Adjust 5 plug-ins and click "OK".

| File types:                                                                                                    |   | Plug-in file folders                                                                                                    |                                                                                                    |  |
|----------------------------------------------------------------------------------------------------|---|----------------------------------------------------------------------------------------------------|----------------------------------------------------------------------------------------------------|--|
| Mixer Pages<br>Monitor Profiles<br>Palettes<br>Patterns<br>Picture Frames<br>Picture Tubes<br>Plug-ins<br>Pheset Shapes<br>Phesets<br>Phesets<br>Phint Templates | • | Enable plug-ins - Allow the use of exi     Limit loaded plug-in files to those with     Allow file format plug-ins to request p     C:\Program Files\Topaz Labs\Topaz D     C:\Program Files\Topaz Labs\Topaz D     C:\Program Files\Topaz Labs\Topaz D     C:\Program Files\Topaz Labs\Topaz B     C:\Program Files\Topaz Labs\Topaz B     C:\Program Files\Topaz Labs\T | n an .88? extension only<br>re-littering of support file types<br>lean 2VPlugins<br>exJpeg 3VPlugins<br>enoise 3VPlugins<br>etal/VPlugins<br>eMask 2VPlugins |  |
| Python Source Editor<br>Scripts - Restricted<br>Scripts - Trusted<br>Selections                                                                                  | - | Folder options                                                                                                    | Use sub folders                                                                                                    |  |

4. Topaz Adjust 5 is now available to use. Simply go to Effects -> Plug-ins and select "Topaz Adjust 5".

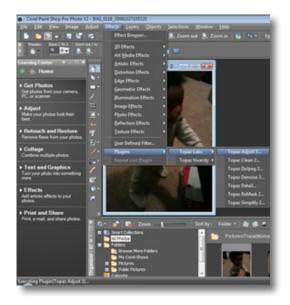

4

Installation

User Manual

# Installation

How to install Topaz Adjust in Photo Impact 1. Open Photo Impact.

2. Go to File -> Preferences -> General or use shortcut key F6.

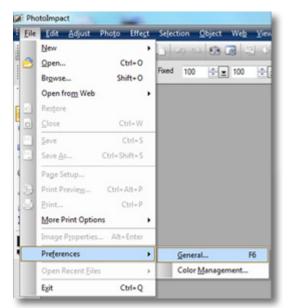

3. Select Plug-ins from the Categories list.

| pory:                                                                                                    |                          |                             |
|----------------------------------------------------------------------------------------------------|--------------------------|-----------------------------|
| PhotoImpect                                                                                                    | Plug-in-s                |                             |
| -Guidelines and Grid                                                                                                    | Define additional folde  | rs for plug-ins:            |
| - Tools<br>- Transparency                                                                                                    | E1.                      | 6                           |
| Web & Internet     Web Object     Docking     Open & Save     GIF Settings     PSD Settings     PSD Settings     CMYK Settings     System     Associate | 2                        | G                           |
|                                                                                                    | 23.                      | 6                           |
|                                                                                                    | <b>E</b> 4.              | G                           |
|                                                                                                    | 5.                       | G                           |
|                                                                                                    | E 6.                     | i i                         |
|                                                                                                    | 27.                      | 6                           |
|                                                                                                    | 8.                       |                             |
| Display                                                                                                    | Al modifications will ta | ke effect after restarting. |
|                                                                                                    |                          |                             |
|                                                                                                    |                          |                             |
|                                                                                                    |                          | OK Cancel                   |

Then click on the <u>...</u> button and browse to find the Adjust 5 plug-in folder located in: C:\Program Files\Topaz Labs\Topaz Adjust 5 plug-ins and then click "OK".

| - PhotoImpact - Plucins                                                                                                    | Plug-ins                                                                                                    |
|----------------------------------------------------------------------------------------------------|----------------------------------------------------------------------------------------------------|
| - Plug-ins<br>- Guidelines and Grid                                                                                                    | Define additional folders for plug-ins:                                                                                                    |
| - Tools<br>- Transparency<br>Web & Internet<br>- Web Object<br>- Docking<br>- Open 8 Save<br>- GIF Settings<br>- PSD Settings<br>- PSD Settings<br>- System<br>- Associate<br>- Daplay | 1. C:\Program Files (x66):Topaz Labs\Topaz D     2     3.     4.     5.     6.     7.     8.     Al modifications will take effect after restarting. |

4. Restart Photo Impact. Go to Menu -> Effect to access plug-in.

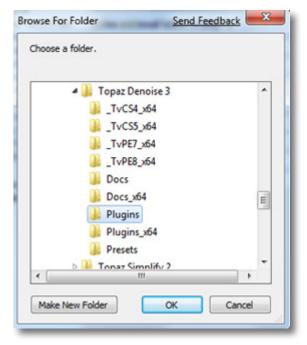

User Manual

# Installation

Topaz Adjust

#### How to install Topaz Adjust in Irfanview

1. Make sure that you have downloaded and installed the 8bf plug-in add-on, available on the Irfanview webpage. (http://www.software.com/irfanview-plugin)

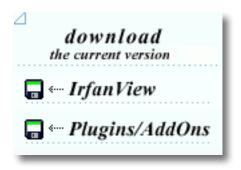

2. Open Irfanview and go to Image -> Effects -> Adobe 8BF filters.

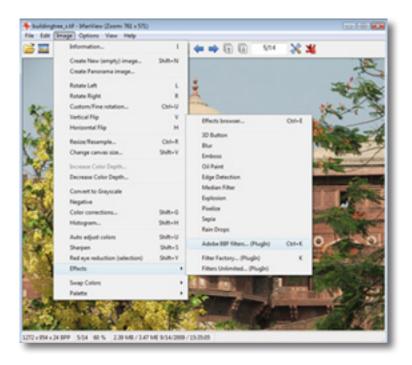

3. In the screen that pops up, select "Add 8BF filters" and navigate to the C:\Program Files\Topaz Labs\Topaz Adjust 5 \Plug-ins folder and click "OK". You will then see "Topaz Adjust 5" in the Available/Loadable 8BF Filters section.

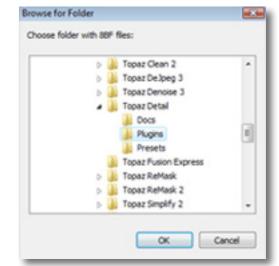

4. To use Topaz Adjust 5 in the future, simply go to Image -> Effects> Adobe 8BF filters again and select "Topaz Adjust 5".

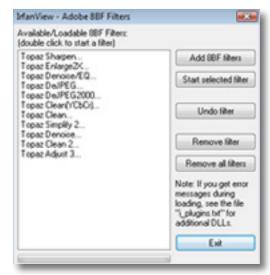

# Uninstalling

To uninstall Topaz Adjust follow these instructions:

#### Mac

1. Quit Photoshop (or other editing program).

2. Navigate to the Topaz Labs support files and frames located at: Macintosh HD -> Library -> Application Support -> Topaz Labs.

3. Locate the Topaz Adjust file and move it to the trash. You will need to enter your system password to OK this change.

4. Navigate to your Photoshop plug-ins folder located at: Applications -> Photoshop -> Plug-ins

5. Locate any leftover Topaz Adjust files and move it to the trash.

#### Windows XP\*

- 1. Quit Photoshop (or other editing program).
- 2. Click on the Start Menu and select Control Panel.
- 3. Double-click on Add / Remove programs.
- 4. Select Topaz Adjust and click remove.

### Windows Vista\*

- 1. Quit Photoshop (or other editing program).
- 2. Click on the Start Menu and select Control Panel.

- 3. Select Programs, then Uninstall a Program.
- 4. Select Topaz Adjust and click remove.

#### Windows 7<sup>\*</sup>

1. Quit Photoshop (or other editing program).

2. Click on the Start Menu and select Control Panel -> Programs -> Programs and Features.

3. Select Topaz Adjust and click uninstall.

\*Please note that if you also have the 64-bit version of Adjust installed, then you will need to first uninstall this version before you can uninstall the regular version.

Before Topaz Adjust

After Topaz Adjust

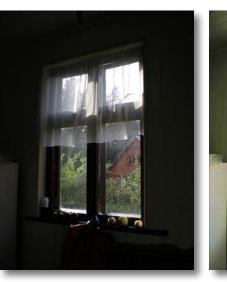

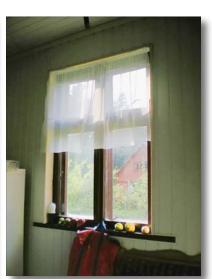

# Introduction

### Topaz Adjust

### About Topaz Adjust

Topaz Adjust is a corrective and creative enhancement program designed to help you achieve a variety of advanced color, exposure, tone and detail techniques quickly and easily. Some of the popular looks you can achieve include: HDR, painting-like, stylistic, detailed, cartoon-like and the grungy-HDR look - as made popular by Dave Hill.

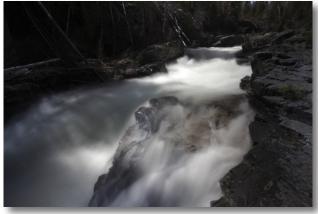

Before Adjust -By Topaz user: Thane Vanderaegen

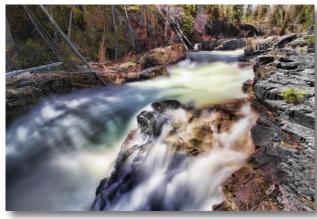

After Adjust - By Topaz user: Thane Vanderaegen

With Topaz Adjust, you can achieve a variety of effects and adjustments such as:

- Tone mapping
- Exposure correction
- Contrast adjustment
- Pseudo HDR
- Vibrancy adjustment
- Shadow adjustment
- Highlight adjustment

- Extreme color
- Desaturated color
- Hard light
- Soft light
- Simplified details
- Extreme details

1. Dynamically and creatively make your images pop.

The Primary Functions of Topaz Adjust Include:

2. Rescue the integrity of dull images by introducing vibrant color and detail effects.

3. Intelligent detail enhancement / reduction with innovative detail manipulation functions.

4. Basic noise reduction.

5. Equalize image exposure to result in everything from balanced and well-exposed images to edgy and exciting image effects.

6. Unique color effects via advanced color processing.

Visit the Adjust Gallery to see Topaz Adjust at work: http://gallery.topazlabs.com/keyword/adjust

# Introduction

### New Adjust Features

#### **Topaz Adjust 5 Features**

**1. Apply Button.** Stack multiple effects and presets during the same workflow.

2. Local Adjustments. Intuitive selective adjustment brush for burning, dodging, smoothing, and brushing out (erasing) added adjustments - plus edge-aware options.

3. **Presets Collections.** Presets are organized into 7 unique collections.

4. **My Collection.** Users can now save their presets under My Collection.

5. Histogram. Shows the tonal range of your image.

**6. Curve Tool.** Easily adjust image tonality to help emphasize tones, contrast and brightness within your image.

7. **Finishing Touches Tab.** Features options for diffusion, grain, borders, vignettes, tone adjustments and overall transparency adjustment.

8. Advanced Grain Engine. For the most authentic film grain look.

9. Effect enable/disable. Clickable preview options that allow you to hide or view a set of adjustments for easy comparison.

10. **Stage-based layout.** For a simple and streamlined workflow. All of the tools are broken down into steps to help ease you through the editing process.

11. **Split Screen.** Use the 2-screen split view for easy before and after comparison.

12 **Preset Enable / Disable option.** Option to enable or disable the preset preview processing at program startup.

13. Localized reset all buttons. Reset only the parameters in a specific tab.

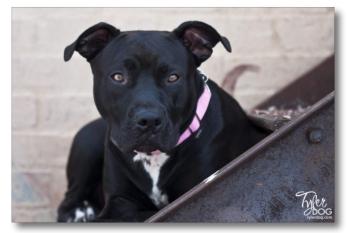

Before Adjust - By Topaz user: Sherry L. Stinson

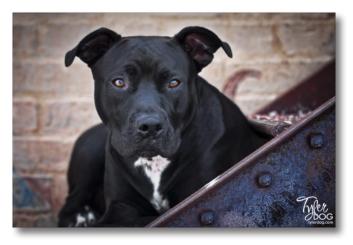

After Adjust - By Topaz user: Sherry L. Stinson

### **New Features**

### **NEW: Smart Brush**

Topaz Adjust includes new smart brush technology for easy local adjustments. The four-in-one tool brush is designed to help you easily and effectively achieve selective adjustments during your workflow. Also includes local undo/redo (up to 4 steps) and a local reset all button.

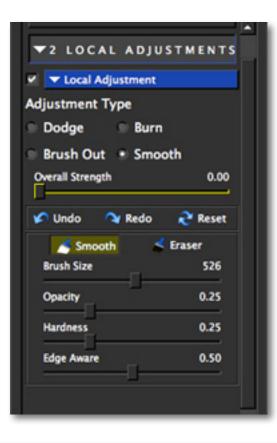

The mask view allows you to see the areas where your selective adjustments are being appiled in your image.

### **Adjustment Types**

This tool has four different modes that allow you to determine the exact type of adjustment you want to apply to help put the emphasis where you want it in your image. By simply brushing (click and drag) on any area in your image you can easily make localized adjustments.

Dodge - lightens areas of your image
Burn - darkens areas of your image
Brush Out - removes your "Adjust" effects from areas of your image
Smooth - smooths out areas of your image

#### Using the Brush

To use the selective brush, you will need to select your adjustment type and set the Overall Strength slider to determine how strong the affect will be applied to your image.

Once your values are set you can set your brush characteristics - brush size, opacity, hardness and edge aware. Then go ahead and draw across any area in your image to apply the effect.

#### **Edge Awareness**

Controls how edge aware your brush is. Use a higher value for more precise selections and a lower value for a more natural stroke and transition.

### **Removing Your Selections**

If you switch to the Eraser this will allow you to erase adjustments made.

### **NEW: Effects Menu**

User Manual

The Effects menu features 7 collections which helps to manage your presets - there's over 150 presets included in Topaz Adjust.

Each Effect features a set of its own presets that can be applied to your image. During your workflow you can select the type of effect that you want and then choose from one of the included presets in that category.

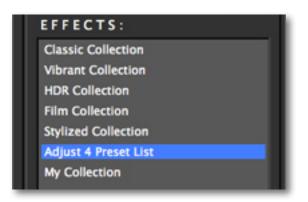

As in the other Topaz programs, you also have a presets panel. You can create and save your own presets. You also have the ability to export and import presets - allowing you to share with your friends.

\* Default presets that come with the program can not be deleted.

Effects can Not be added. However, you are able to create new presets and add them to any of the default effect collections listed in the Effects Menu.

### **NEW: Apply Button**

Adjust features a new Apply button which allows you to stack multiple effects/presets during the same workflow.

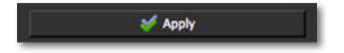

Using the new Apply button is simple and helps speed up your overall workflow.

### **NEW: Local Tools**

Next to each sub-adjustment tab is a small checkbox. To enable the effects in this tab be sure that the check box is Checked. You can also uncheck it at anytime to disable the effects.

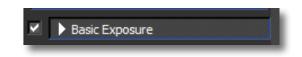

Each sub-tab also includes a local reset button. Clicking this button will reset all of the sliders in that tab to their default values.

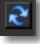

# **New Features**

### **NEW: Curve Tool**

Adjust also integrates the powerful and flexible Curve Tool and histogram into the workflow. With the Curve Tool, you can adjust image tonality to help emphasize tones, contrast and brightness within your image.

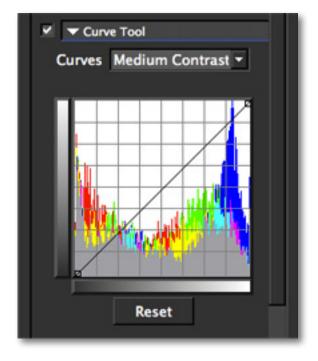

It includes pre-loaded curve presets for quick curve adjustments or you can simply click and drag to add/ move anchor points. Use the Reset button to revert back to the default settings.

### **NEW: Finishing Touches**

The Finishing Touches tab includes creative and useful tools for adding final touches to your images.

This tab includes tools for Diffusion, Grain, Transparency, Warmth (and cool), Borders, Vignettes and Tone.

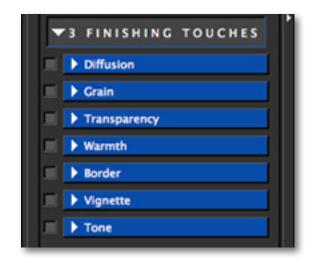

User Manual

### **New Features**

### **NEW: Split Screen View**

Adjust features a 2-screen split view option for easy before and after comparison.

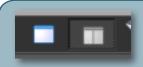

Use the single screen button to see the full image preview. Use the 2-split button to see before and after comparison.

Use the preview navigator (top right of interface) to pan the preivew or drag the images around in the preview.

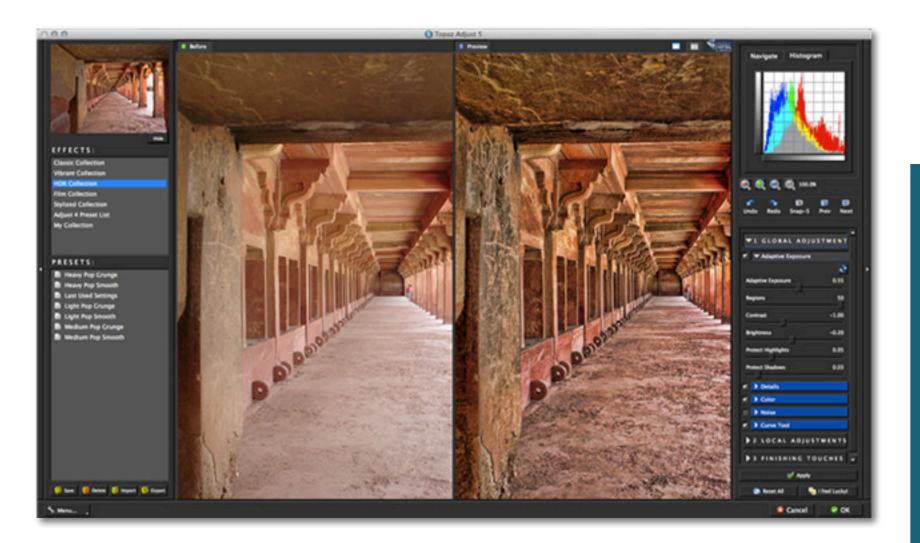

### **New Features**

### **NEW: Interface Style**

By default, Adjust uses the darker Topaz Style interface. However, you have the option in your Adjust preferences menu to change to a lighter color scheme. Simply go to Menu -> Preferences from within the Adjust program and uncheck the "Use Topaz Style" box. The next time you restart Adjust your program will feature the lighter-colored interface.

Go to Menu -> Preferences and check the "Use Topaz Style" box and restart Adjust to re-enable the darker color scheme.

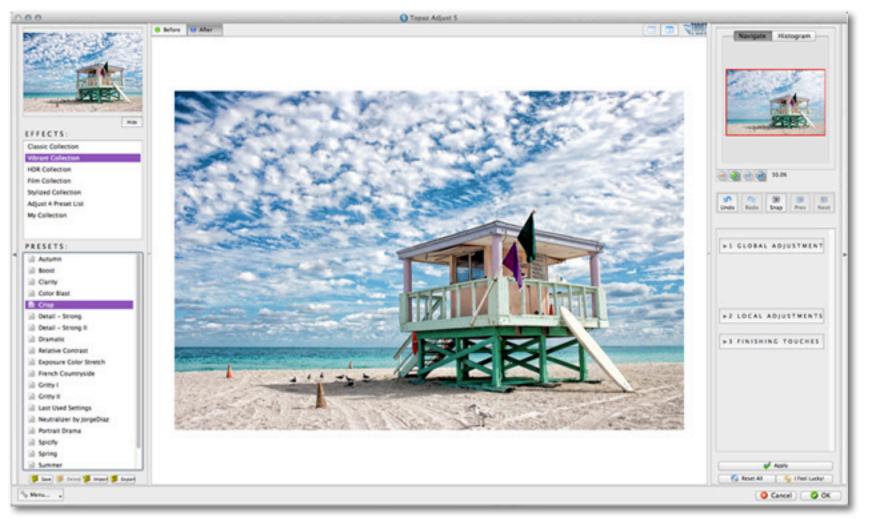

### Interface (Main View)

Although the Topaz Adjust interface may look intimidating at first glance, don't worry: it's actually quite simple and easy to use. You'll soon be a pro after experimenting with it for a bit. In order to make sense of the function of each of the various controls, we have divided the interface into a few sections:

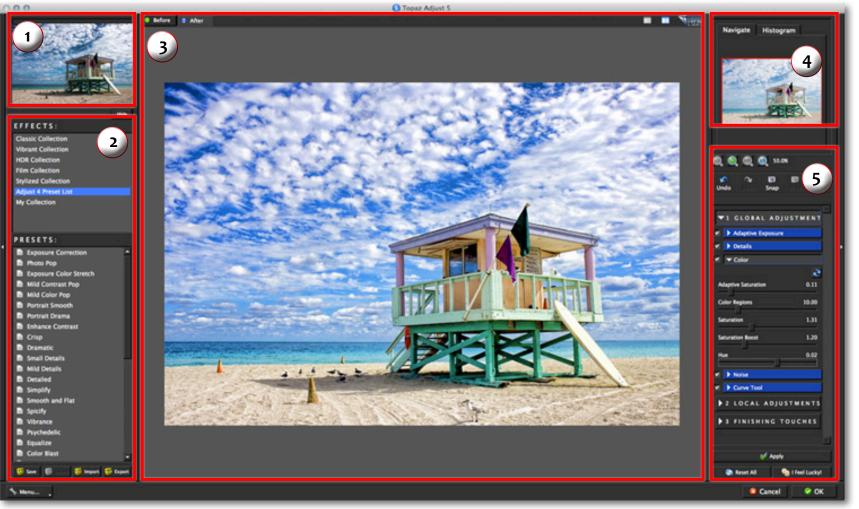

1. Presets/Effects Preview Displays previews of presets & effects. 2. Presets Panel Provides "snapshots" of pre-defined effects. 3. Preview Window Displays the preview of the original and adjusted image. 4. Preview Navigator Displays the region of the preview image you are currently focused on. Also displays histogram. 5. Settings & Parameters Sliders to adjust and fine tune the various effects.

### Interface (Tool Panel View)

Use the small white arrows to expand and collapse the preset panel. You can click the white arrow **(** or grab the edge of the panel and drag it in or out.

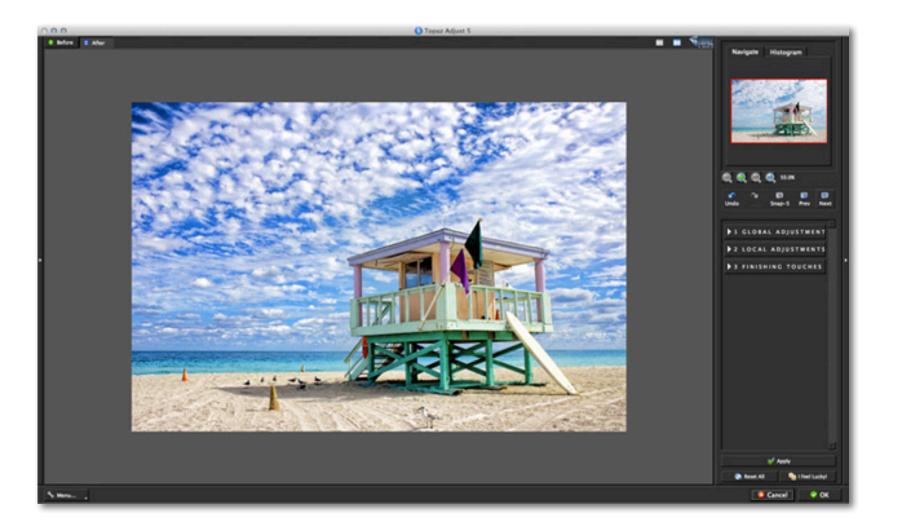

### Interface (No Panel View)

Use the small white arrows to expand and collapse the preset and tool panels. You can click the white arrows or grab the edge of the panels and drag them in or out.

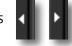

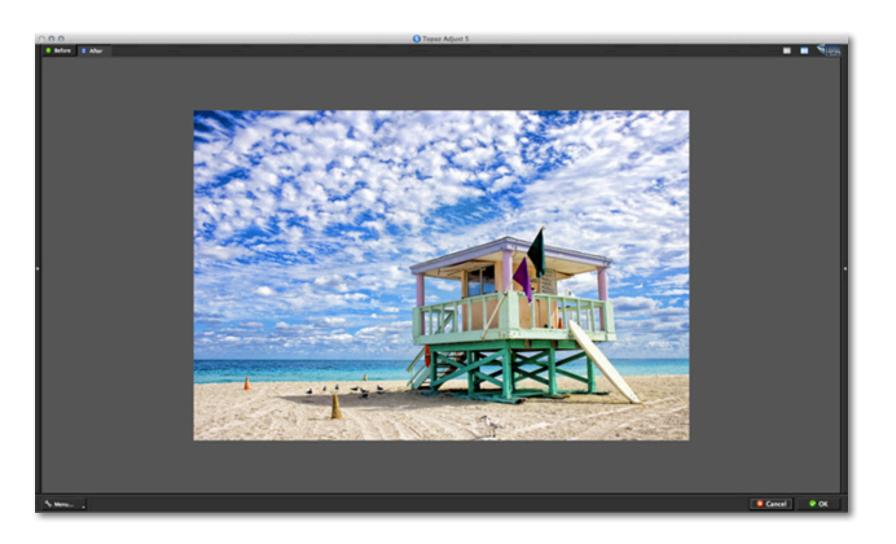

### Interface (Preset Panel View)

Use the small white arrows to expand and collapse the tool panel. You can click the white arrow edge of the panel and drag it in or out.

or grab the

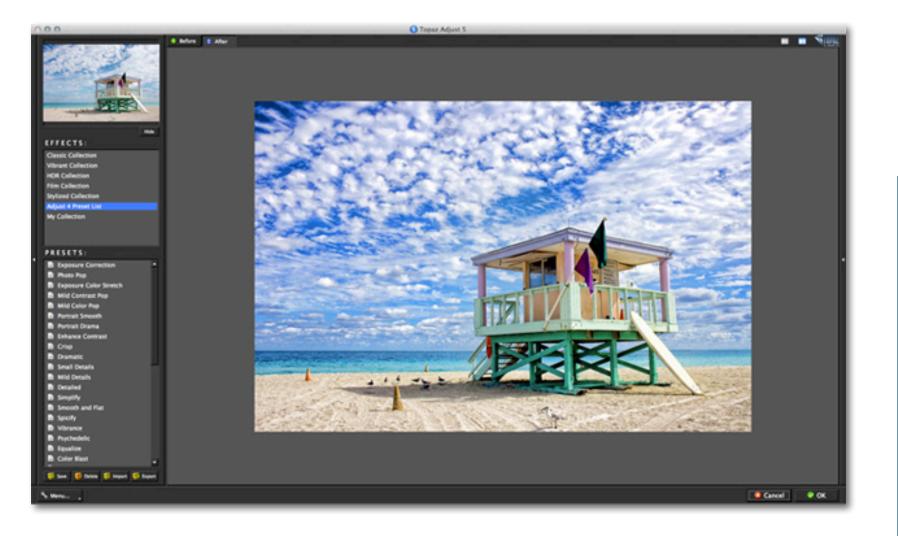

# Topaz Adjust

### **Preview Section**

The Preview section is the main window that is centered in the Adjust interface. The preview section shows you the original image and the processed preview of the image. Click on the image in the preview window (or use the Original and Preview buttons) to switch between the Original and Preview tabs and compare the filtered and un-filtered images. To pan the preview image, click and hold the left mouse button on the preview image and drag it around. When you let go of the mouse button, the new portion of the image will be processed and the result will be displayed.

You can also use SPACE bar or your numbered shortcut keys "1" and "2" to switch back and forth between your filtered and unfiltered image in the preview window.

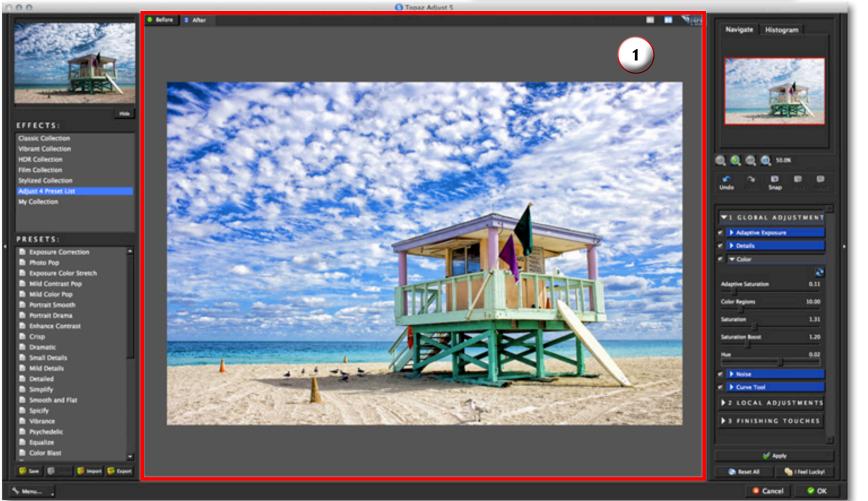

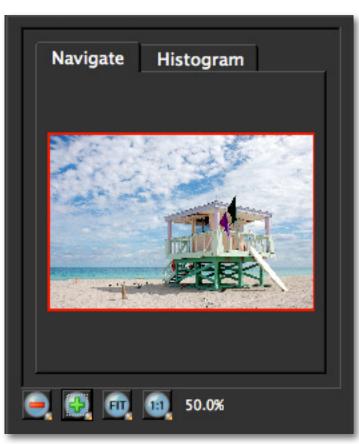

You can zoom in or out of the preview image by clicking the "+", or "-" buttons below the preview image.

The "Fit" button will fit the entire image into the preview window.

The "100%" button will zoom to 100% view.

If zoomed below 100% the preview image will be internally resized in order to speed up preview updating.

Use Adjust's creative enhancement presets to easily make your digital images pop.

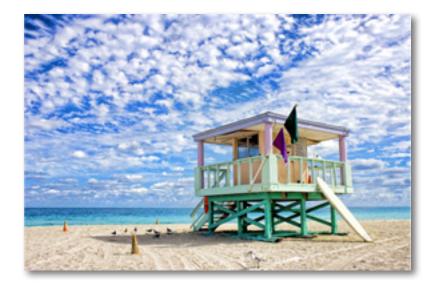

The "Ctrl +" and "Ctrl –" keys zoom in and out of the image, just like in Photoshop.

You can use the arrow keys to adjust the value of the slider that is currently selected.

A complete list of the shortcut keys can be found in the Shortcut Keys section later in this manual.

Photoshop and other host software support many Image Modes, such as Grayscale, RGB, LAB, CMYK, etc. Images can also be 8, 16, or 32 bits per channel. Topaz Adjust supports both 8 bits per channel and 16 bits per channel. Topaz Adjust supports RGB mode only. To work on blackand-white images, first convert them to RGB mode.

### Presets

Presets are a great way to speed up and simplify the whole process of using Topaz Adjust. Presets are set previews with previously defined settings that you can recall and reapply at any time.

We've included some default presets for you and, although they won't work for every single photograph, they serve as excellent starting points for customized tweaking.

### **Applying Presets**

Applying a default preset is easy and intuitive. Simply clicking on a preset will change all the settings in Topaz Adjust to match those in the selected preset.

To get the exact results you want, you may still want to go through the tabs and tweak the parameters.

### **Adding Presets**

Sometimes it's convenient to be able to define presets and save your settings for later use. To do this, first adjust the Topaz Adjust parameters until you're satisfied with the result. Then, click on "Save".

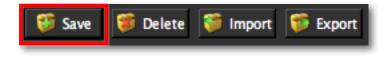

Remember that you can easily expand or collapse the presets panel by clicking on the small white arrow on the edge of the panel or by grabbing the panel edge and dragging it in or out.

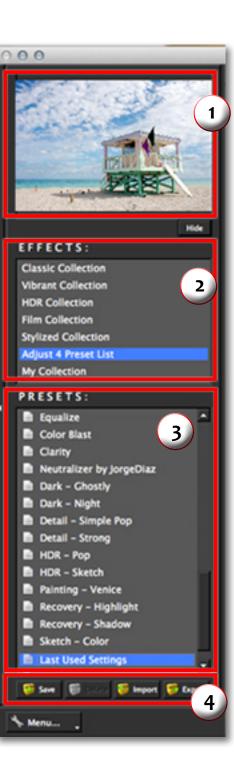

### 1. Presets Preview

The removable preview window displays preset previews. Click Hide / Show to expand or collapse the preset preview window at anytime during your workflow.

### 2. Effects List

Lists all of the effect collections which contain your presets.

### 3. Presets List

Lists all of the saved presets available for use.

### 4. Preset Options

The preset options allow you to save your presets, delete presets (default presets cannot be deleted), import new presets and export your saved presets to share with your friends. User Manual

# Work Area

Next, enter a preset name, select the type of image that it is good for, enter a description and click "OK". You can also select a second category type that the preset is good for.

**Please Note:** If the name you've entered is the same as a preset you've already defined then you will be asked if overwrite the previous one.

Your preset will be automatically saved as a new file with a ".tpp" extension in the Topaz Adjust Presets menu and the preview is automatically generated. To apply it later, just click it like any other preset.

Your presets will be saved in the collection that you were working in. Or you can use the "Save in: My Collection" option to save your preset to the My Collection category.

### **Deleting Presets**

If you'd like to delete a preset, use the Delete option with your desired preset selected.

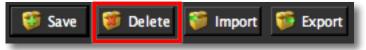

**Please Note:** Default presets cannot be overriden or deleted. Once you delete a preset it or overwrite it, it cannot be retrieved.

Saved presets are located in the Topaz Adjust "Presets" folder: C:\Program Files\Topaz Labs \ Topaz Adjust \ Presets unless you've opted to install Topaz Adjust into a different directory.

Mac users have this folder at: HD / Library / ApplicationSupport / TopazLabs / Adjust / Presets.

| 000          | Save Prese                                                                       | t                  |           |  |  |
|--------------|----------------------------------------------------------------------------------|--------------------|-----------|--|--|
| Preset Name: | My New Preset                                                                    |                    |           |  |  |
| Created By:  | Ме                                                                               |                    |           |  |  |
| Good For:    | Nature and Landscape                                                             |                    |           |  |  |
|              | Also Good For                                                                    |                    |           |  |  |
|              | Architecture and Buildings                                                       | Nature and         | Landscape |  |  |
|              | People and Animals                                                               | Flowers and Plants |           |  |  |
|              | Objects and Still Life                                                           | Black and White    |           |  |  |
| Description: | Enter preset description here. For example,<br>this is nature enhancement preset |                    |           |  |  |
| Save in: My  | Collection                                                                       |                    |           |  |  |
|              |                                                                                  | ОК                 | Cancel    |  |  |

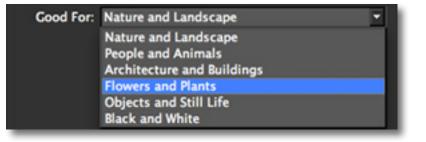

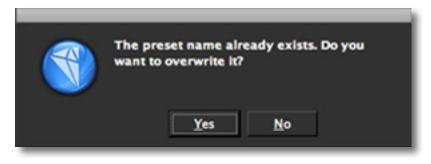

User Manual

# Work Area

Topaz Adjust

#### Importing Presets

To import a preset file, click the "Import" button.

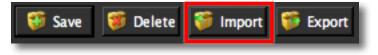

This will open up a "Browse" box to import a saved preset from your computer into Topaz Adjust. This is useful if you have downloaded a preset file that you'd like to use.

|                                                                                                    | Presets                                       |   | : Q          |
|----------------------------------------------------------------------------------------------------|-----------------------------------------------|---|--------------|
| DEVICES     Ashley Robinso     Marcelos 100     Disk     SHARED     eric-pc     Phoenix     PLACES     Desktop     ashleyrobinson     Applications     Documents     SEARCH FOR     T | Docs     Pugins     Presets     Topaz Detail2 | * | 10detail.tpp |

#### Sharing Presets

Feel free to share your saved presets by emailing them to your friends and having them put it into their Topaz Adjust Presets folder.

### **Exporting Presets**

To export the preset file to a certain location, click "Export".

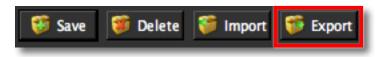

Name your preset and save it to your desktop or other specified location that you have reserved for saved presets.

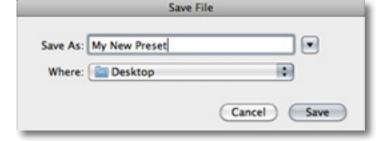

You can then share this preset file with others who may then import it.

Visit the Topaz Labs Blog which features the latest Photography, software and design information including tutorials, videos, and thoughts about both Topaz and non-Topaz topics.

# Tools

You will use the various tools in the tool panel during your workflow to make your image adjustments.

1. **Preview Navigator/ Histogram tabs**. The Navigate tab displays the region of the preview image you are currently focused on. You can drag the preview navigator box around to pan your image. The Histogram tab displays the tonal range of your image.

2. **Zoom Buttons.** Use the zoom buttons to zoom in and out of your image. You can also set your image to fit the preview window or to view it at 100%.

3. **Undo and Redo buttons**. Move back and forward through previous adjustments.

4. **Snap and Recall buttons.** Save up to 99 snapshot settings for easy comparison.

5. **Sliders and Parameters.** Controls the editing process using sliders to adjust the various effects.

6. Local Reset. Resets all of the slider values in this sub-category back to the default value.

7. **Apply**. Allows you to stack multiple effects and presets during the same workflow.

8. **Reset All.** Resets all of the slider values back to the default value.

9. I Feel Lucky! Applies a set of randomized parameters.

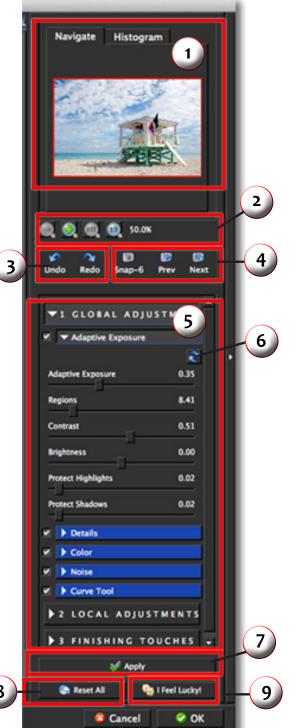

### Menu

You can access Topaz Adjust's menu by clicking on the "Menu..." button at the bottom of the interface.

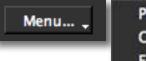

Preferences... Check for Updates... Enter Key... What's This? ☆F1 Users Guide... Tech Support... Product Info...

Gallery ...

- MyTopaz ...
- Tutorials ...
- About...

### Preferences

Offers various options to customize your usage and interface preferences. You'll need to restart Adjust<sup>™</sup> for your changes to take effect.

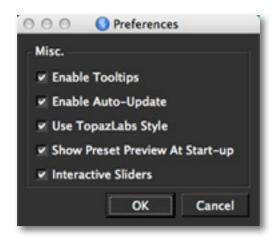

### **Enable Tool Tips**

Controls the program's pop up tips that appear when you hover over a button or slider.

### **Enable Auto-Update**

Allows Adjust to automatically check for available updates. (Requires an active internet connection)

### Use Topaz Labs Style

Uses the dark grey interface color scheme. Disabling this will change ther interface color scheme to light grey.

### Show Presets Preview at Start-up

Disabling this will hide the preset panel when you invoke Adjust. This will allow the program to load faster.

This options is intended for those who mostly work with the slider adjustments and do not want to use the presets - which take more time to load the previews.

You can open/close the preset panel at any time during your workflow by clicking on the small white arrow located on the edge of the interface.

### **Interactive Sliders**

Take advantage of interactive slider/control response during your workflow. This feature works best for faster systems.

Work Area

### Check for Update

Checks for available Topaz Adjust updates.

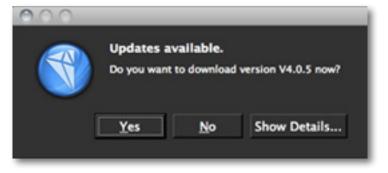

Click the Show Details button to get find out what's included in the update before you install.

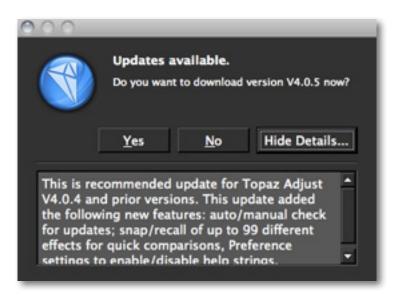

### Enter Key

Select this to enter your trial or purchased license key.

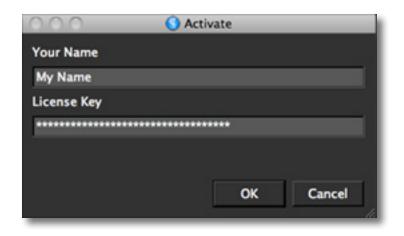

### What's This?

Select this (or click F1) then click on a feature in the Adjust interface to learn more about it.

#### **Users Guide**

Select it to pull up this user guide.

### **Tech Support**

Brings you to the Topaz Labs support page where you can request assistance from our support specialists, contact our customer service team, retrieve lost license keys, or browse through our Knowledge Base.

### **Product Info**

Select this to go to the Topaz Adjust web page to learn more about the Topaz Adjust plug-in.

User Manual

# Work Area

### Gallery

Select this to open up your Internet browser and go to the Topaz Adjust image gallery to see other user images enhanced with Topaz Adjust.

### MyTopaz

Brings you to the Topaz Forum community where you can connect and interact with other Topaz users. Here you can also participate in discussions and contests, and share your favorite Topaz images.

### **Tutorials**

Brings you to the Topaz Adjust tutorials page where you can access a variety of helpful video and text tutorials. You can also submit tutorials that you created here as well.

### About

Select this to see what version of Adjust you currently have.

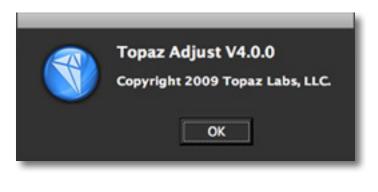

To connect with other Topaz users, participate in Topaz contests and to see the latest tips, tricks and tutorials sign up for the new Topaz Forum online at: www.topazlabs.com/forum

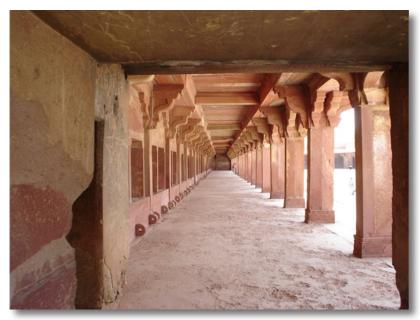

**Before Adjust** 

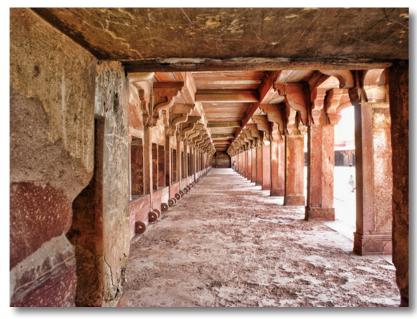

After Adjust

### **Effects & Presets**

Topaz Adjust has 7 Effect collections with over 100 presets to help you achieve optimal image results.

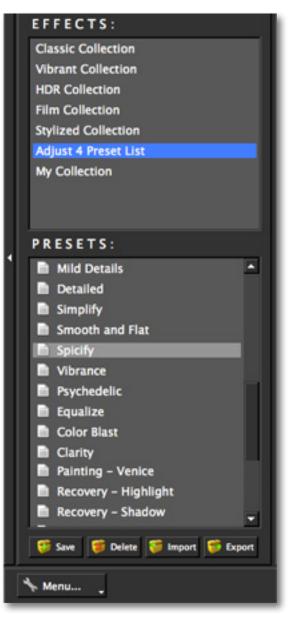

### Parameters

The adjustment tools in Topaz Adjust allow you to manually create effects and/or tweak preset settings to customize a unique look for each of your images.

Adjust includes 3 tool tabs with a wide range of parameters that will allow you to make endless adjustments and customizations.

The tabs are featured in an easy-to-follow (suggested) workflow order. However, you are welcome to work in any order that you'd like.

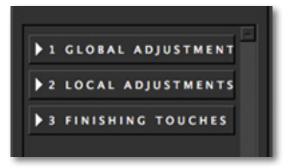

Have more questions about Topaz Adjust 5 or any of the other Topaz software programs?

Check out the new Topaz Knowledge Base online at: www.topazlabs.com/support/kb

### **Global Adjustments**

This tab includes basic tools (original Topaz Adjust tabs) for adjusting exposure, detail, color and noise. It also includes the new curve tool.

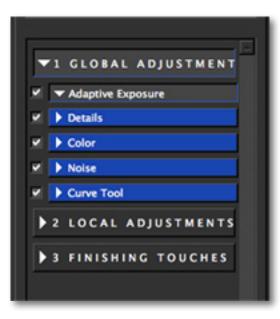

#### Need to reset your slider values?

Simply double-click on the slider name above the slider control to instantly reset the slider value to o.

### **Adaptive Exposure**

The Adaptive Exposure tab uses an adaptive technique to enhance the dynamic range of your image. Here you can apply a variety of tone mapped effects using the unique sliders to adjust the range of the highest and lowest luminance regions where detail is visible. You can also correct exposure, balance lighting and redefine tonal values.

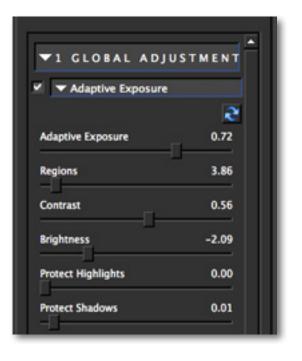

#### **Adaptive Exposure**

Corrects the exposure of an image by balancing tonal values. This setting works in conjunction with the Regions slider. A setting of 0 disables adaptive exposure balancing while a setting of 1 applies full adaptive exposure balancing. User Manual

### **Settings & Parameters**

#### Regions

The number of regions to divide the image into for Adaptive Exposure processing. The larger this number is, the more local contrast and detail enhancement you'll get.

So how exactly is a region determined within an image? For each image, take the longest side, whether horizontal or vertical...divide this side into sections. How many sections is determined by the region slider. Then, using those sections divide the image into squares. Each square is considered a region, and the contrast is then adjusted in that local region (based on the pixels).

So let's take a closer look at Regions in action so we can see just how they work. Please follow along with the examples below.

#### Example 1:

For the first set of images, the adaptive exposure is set at .4, and the only slider moved was the regions slider.

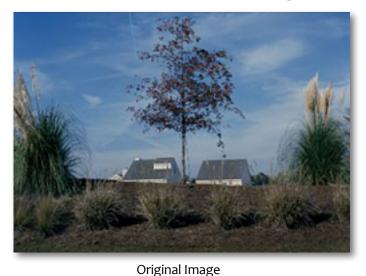

Adaptive Exposure: .4; Regions: 1; When the Region is 1, the entire image is the region.

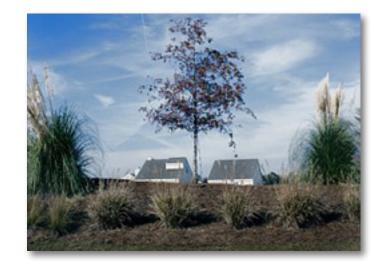

Now we will change the Regions to 7 - this shows how the regions are determined:

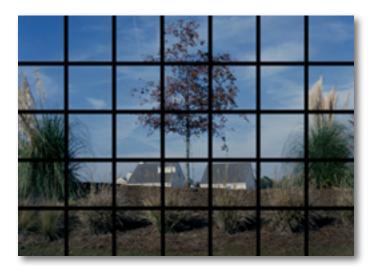

Adaptive Exposure: .4; Regions: 7

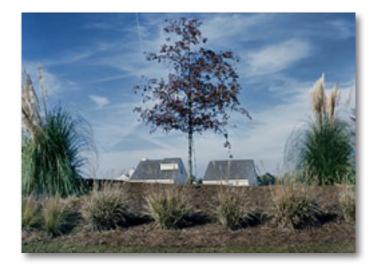

### Example 2:

For this next set of images, Adaptive Exposure will stay at .5, and the only slider moved is the Regions.

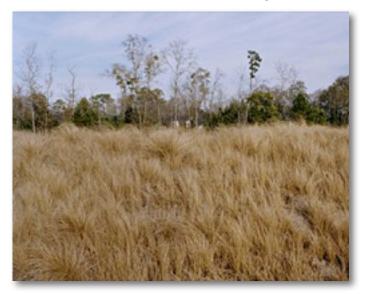

The standard setting for regions is 4...here is what that would look like:

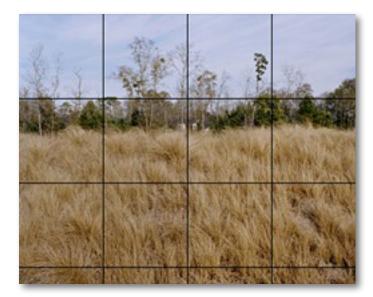

Adaptive Exposure: .5; Regions: 4

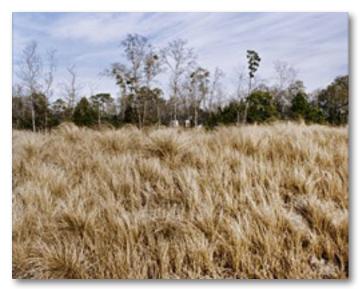

Topaz Adjust

Then change the Regions to 40.

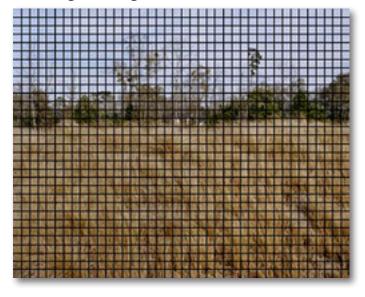

#### Adaptive Exposure: .5; Regions: 40

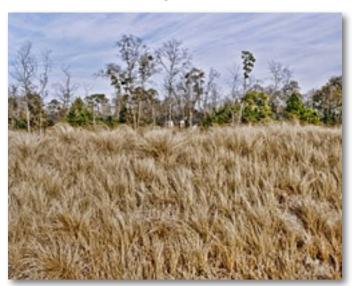

Final Image

### Contrast

Controls whether the exposure equalizations tend to take more of a "u" (valley) shape or more of a "n" (hill) shape on the histogram. Please note, this is not the same as your standard contrast adjustment.

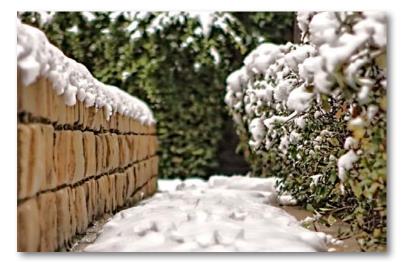

Low Contrast Setting

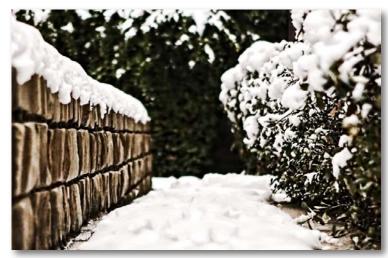

High Contrast Setting

# Topaz Adjust

### Brightness

Standard brightness adjustment parameter. Increasing this parameter increases the overall brightness of the image.

#### Highlights

Built-in protection from highlight (the lightest tones) blowout. Increasing this parameter reduces the harshness of highlights and reveals previously obscured detail in highlight areas. A setting of o disables highlight protection.

#### Shadows

Built-in protection from shadows (the darkest tones). Increasing this parameter opens up the shadows and reveals previously obscured detail in shadow areas. A setting of o disables shadow protection.

**Before Adjust** 

The best way to get great-looking images is to experiment with the filter until you're satisfied. Despite the number of sliders and settings, getting a great result is easier than you might think!

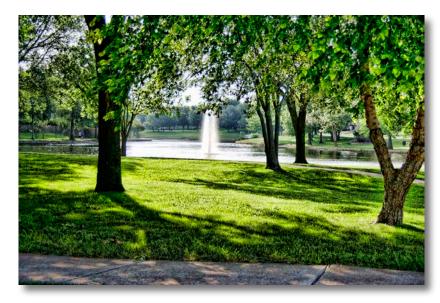

### Details

The Details tab makes it easy to creatively enhance or remove details in your photo. Previously unseen details can be enhanced and recovered. This tab gives the user creative control over enhancing or suppressing details in many ways.

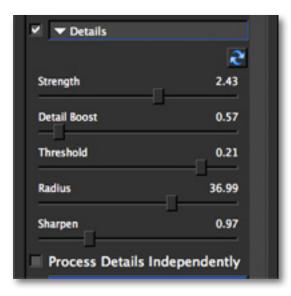

#### Strength

Determines the degree of detail enhancement applied to stronger details in the image. Works in conjunction with the "Details Threshold" value. A value greater than 1.0 strengthens the details in the image while a value less than 1.0 reduces and smooths details.

#### Boost

The amount of detail enhancement applied to the smaller details in the image. A value higher than 1.0 strengthens the weaker details in the image while a value less than 1.0 reduces the strength of smaller details. This parameter affects mostly weak details. Strong details should be adjusted using the Strength slider.

**Settings & Parameters** 

#### Threshold

A larger threshold allows more image elements to be considered "details" and a smaller threshold limits elements considered "details".

#### Radius

The larger the Details Radius is, the larger the size of the enhanced details will be. The smaller this parameter is, the smaller the size of the enhanced details.

#### Sharpen

The amount to sharpen the image. This is a quick sharpener that conveniently deals with images with mild-to-moderate blur.

If sharpening is your greatest priority then be sure to try the powerful detail and sharpening tools in Topaz Detail.

#### Process details independently

Allows you to adjust exposure and details separately. When this box is checked, only underlying exposure will be adjusted when you use the Exposure tab. The details will only be adjusted through the Details tab. This gives you extra flexibility in your image and tends to reduce the overall noise and amount of "dirty area" in the final image.

### Color

The Color tab applies adaptive color processing. It pretty much works the same as the Exposure tab except it works on the image's color rather than exposure. Interesting color effects can be created here.

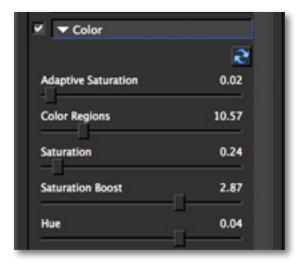

#### Saturation

Standard parameter to increase or decrease the overall saturation (richness and brightness ) of the image.

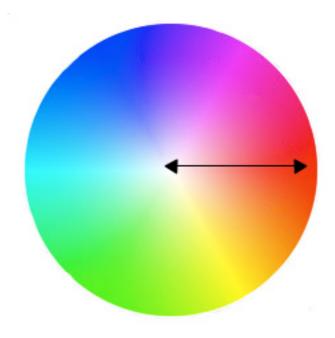

#### **Adaptive Saturation**

Balances saturation in the image. This setting works in conjunction with the Regions setting. A setting of o disables adaptive saturation balancing while a setting of 1 applies full adaptive saturation balancing.

#### Regions

The number of regions to divide the image into for Adaptive Exposure processing. The larger this number is, the more local contrast in saturation you'll get.

#### **Saturation Boost**

Increase or decrease the saturation of less saturated colors in an image.

#### Hue

Controls the distinct color of the spectrum - red, green, yellow, orange, blue, etc...

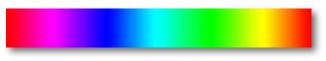

### Noise

The Noise tab offers basic noise removal options. This is necessary because enhancing image detail can often bring in added noise. Adjust gives you the ability to clean up that noise effectively.

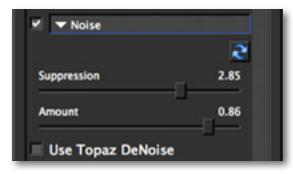

### Suppression

The suppression tab controls the amount of noise removed. A value of 1 removes what Topaz Adjust calculates to be the correct amount of noise in an image. A higher value removes more noise (relative to the noise map) and a lower value removes less. This filter is generally good at detecting, so it is best to start off with a setting of 1 and gradually work from there.

### Amount

The degree of noise suppression applied to the image. A setting of o turns noise reduction off and 1 turns it on fully. This is similar to the "Opacity" setting in Photoshop for the noise map.

This is a basic noise reduction. For advanced noise reduction, color noise reduction, dual-debanding technology and shadow tone restoration check out the new Topaz DeNoise 5 online at: www.topazlabs.com/denoise

### Use Topaz DeNoise

You will notice a check box option in the Noise tab that will allow you to process your noise reduction options using Topaz DeNoise. Disabling this feature will make your noise reduction process fast but simple, and will suppress more detail. If you enable this feature then it will use an advanced algorithm, similar to the one in the DeNoise 5 program, to remove image noise. This feature is slower but it will preserve more detail in your image.

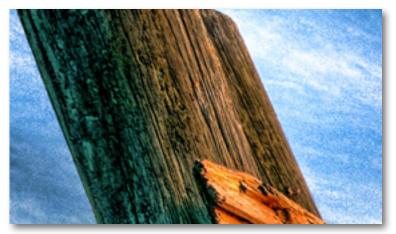

**Before Noise Reduction** 

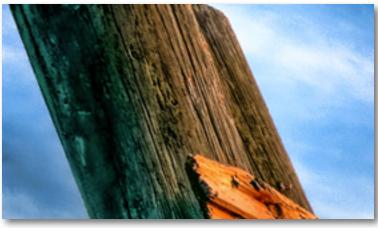

After Noise Reduction

### **Curve Tool**

The curve tool allows you to click and drag to add/ move points, controlling image contrast, brightness and tone. It also includes some default curve presets for quick application.

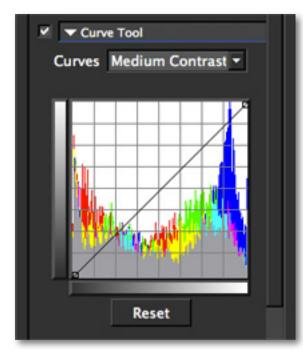

#### Reset

Resets the curve back to the default values.

You can access the histogram from the Curves tab located in the Global Adjustments tab or you can use the quick access one that shares space with your preview navigator

#### Curves (drop down menu)

Pre-loaded curves.

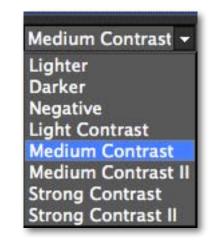

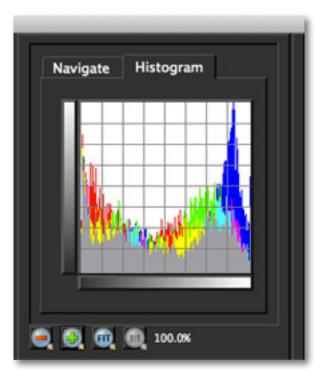

### Local Adjustments

This tab allows you to selectively apply image adjustments using an intuitive brush. Adjustments include burning, dodging smoothing and erasing/brushing out applied adjustments.

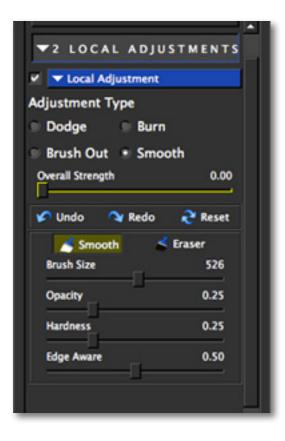

The Local Adjustment tab is great for cleaning up the harsh effects that can occur in skin and sky.

#### Adjustment Type

Choose Dodge, Burn, Brush Out or Smooth. Note that the slider options below the adjustment type will apply to whatever adjustment type you have selected.

#### Dodge

Used to lighten (dodge) specific areas of your image by increasing the exposure in those areas.

#### Burn

Used to darken (burn) specific areas of your image by limiting the exposure in those areas.

#### **Brush Out**

Allows you to easily taper down the strength of effects or remove them completely. The Opacity slider controls how opaque your adjustments become. The higher the value the more effect that will be removed.

#### Smooth

Smoothes out detail using the Smooth option - this is great for cleaning up areas of skin and sky.

#### **Overall Strength**

Advanced blending control over applied adjustments. If dodging or burning is too weak or strong, the strength slider allows for further control. Note that the below adjustments will apply to whatever type you are in.

#### **Brush Size**

Controls the size of the brush.

#### Opacity

Controls the amount of transparency in the selective adjustment that is being applied.

#### Hardness

Controls the edge hardness of the brush. A value of o is 100% hard, while a value of 1.00 is 100% soft.

#### Edge Aware

Controls how edge aware the brush is. Higher values indicate an increase in awareness, which is good for precise selections. Lower values indicate less awareness, allowing for a more natural brush stroke and transition.

#### Undo

Allows you to undo the adjustments made in the Local Adjustments tab.

#### Redo

Allows you to redo the adjustments made in the Local Adjustments tab.

#### Reset

Resets (eliminates) all of your adjustments made in the Local Adjustments tab.

#### Eraser

The eraser tool allows you to brush over any area to remove the adjustments made.

### **Finishing Touches** This tab includes useful finishing touches that you

This tab includes useful finishing touches that you can apply to your image. It includes toning, vignettes, warmth, grain and more.

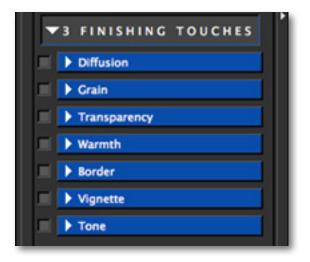

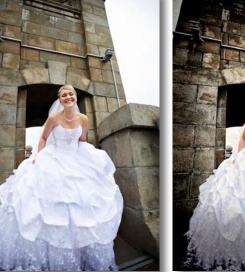

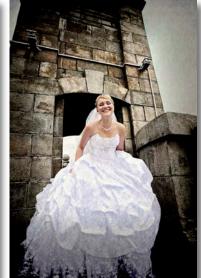

Before Adjust

## **Settings & Parameters**

### Diffusion

Diffusion simulates characteristics like those seen with Diffusion filters, which help soften and spread out light. Diffusion filters can also help create a hazy or dream-like effect.

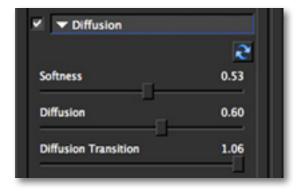

#### Softness

Adjusts the softnesss of the image. Increasing this parameter will make the image appear to have a softer focus.

#### Diffusion

The diffusion slider controls how much the light is diffused in the image. This can give the image a nice inner glow - traditionally used for portraits to soften/ smooth the skin, especially on females.

#### **Diffusion Transition**

The Edge Transition slider controls how quickly one area on tone transitions into the next. This will help to further control/enhance the exact look of diffusion you would like for your image.

### Grain

Diffusion simulates characteristics like those seen with Diffusion filters, which help soften and spread out light. Diffusion filters can also help create a hazy or dream-like effect.

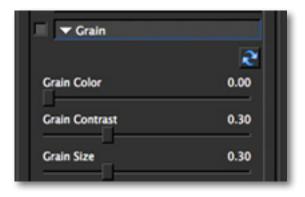

#### **Grain Color**

Adjusts the color of the added grain. Increasing this parameter will make the grain more colorful.

#### **Grain Contrast**

Controls the contrast and separation of the grain.

#### Grain Size

Adjusts the size of grain applied. Lower values will produce finer grain and higher values will have larger, more visible grain.

### Transparency

Control the overall effect strength by adjusting the transparency slider and add as much or as little effect as you'd like to your image.

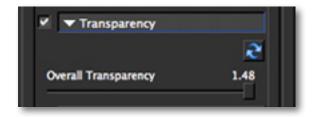

#### **Overall Transparency**

Controls the overall strength of your applied (global) adjustments to your image. Increasing this parameter will made your overal effect more transparent.

### Warmth

Control the temperature of your image by giving it a warm or cool tint.

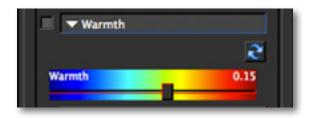

#### Warmth

Controls the degree of cool or warm cast added to your image.

### Border

This tab allows you to add a solid, color border to your image.

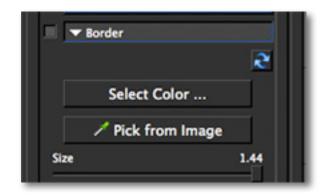

#### Select Color

Launches a default color palette.

#### **Pick from Image**

Allows you to select a color from your image as the border color.

#### Size

Adjusts the size of the border being applied to the image.

Please visit the Topaz Adjust website at http://www.topazlabs.com/adjust for video tutorials, tips, and tricks!

### Vignette

This effect allows you to add a basic vignette to your image.

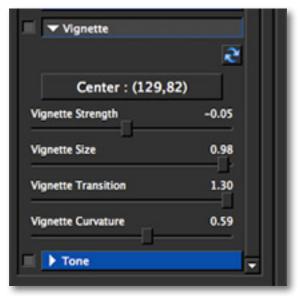

#### Center (button)

Click to set the center point for your vignette.

#### **Vignette Strength**

Controls how heavily the vignette is applied to your image. A higher value will produce a darker vignette, whereas a smaller value will produce a lighter, more opaque vignette

#### **Vignette Size**

Controls the size of the applied vignette. A higher value will expand the width of the vignette towards the edges of your image. A smaller value will contract the vignette inward to the center of your image.

#### Vignette Transition

Determines the hardness of the transition between the blurred (out-of-focus) background and the focused foreground. The higher the value the softer the transition will be.

#### Vignette Curvature

Controls the blend between the vignette and the original image. The larger values will produce a longer softer transition and the lower values will produce a shorter transition.

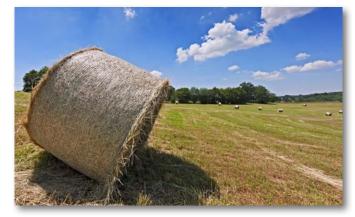

**Before Adjust** 

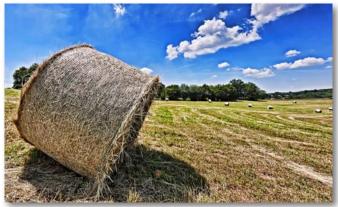

42

### Tone

Tone allows for 4 different tones to be selected and applied to different tonal regions within an image. With 4 tones, enhanced contrast and detail can be easily applied. Selecting one color or 4, advanced toning and artistic effects can be applied.

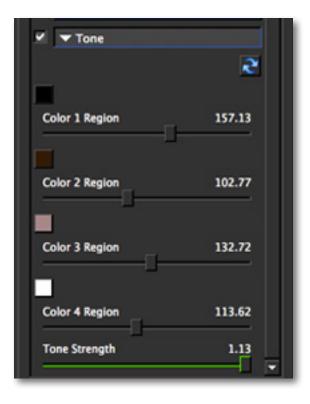

Hint: Choose all four of your colors first before moving the Regions sliders.

#### **Color Region 1**

Click on the corresponding color swatch and a color picker will pop-up for a color to be selected. Once the color is selected, use the Region 1 slider to select where on the tonal scale that color is to be applied.

#### Color Region 2

Click on the corresponding color swatch and a color picker will pop-up for a color to be selected. Once the color is selected, use the Region 2 slider to select where on the tonal scale that color is to be applied.

#### **Color Region 3**

Click on the corresponding color swatch and a color picker will pop-up for a color to be selected. Once the color is selected, use the Region 3 slider to select where on the tonal scale that color is to be applied.

#### **Color Region 4**

Click on the corresponding color swatch and a color picker will pop-up for a color to be selected. Once the color is selected, use the Region 4 slider to select where on the tonal scale that color is to be applied.

#### **Tonal Strength**

Determines the strength of the tones applied to the image.

### Sample Project #1

In this project, we will walk you through a quick example workflow. This example will demonstrate how you can enhance your images using a preset only workflow and the apply button. We will be working with 2 presets that come with Adjust.

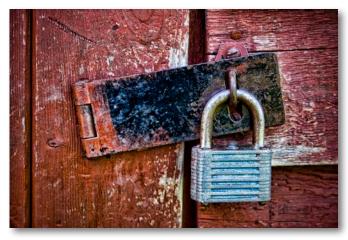

After Adjust

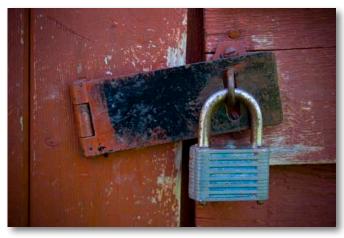

We want to give this image a quick POP by enhancing the color and detail. For this example we will be working only with the presets. So let's get started.

1. Open your image in Photoshop (or another compatible host program) and go to Filters -> Topaz Labs ->Adjust 5.

2. Once your image loads click on the Reset All button to clear any applied adjustments.

3. Use the zoom tools to zoom in on a specific part of your image. Then you can click on the preview and drag it around until you find an area that you like.

4. Go to your Effects / Presets panel on the left side of the screen and select the Classic Collection from the Effects Menu.

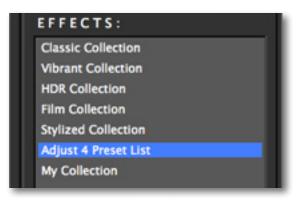

When first getting into Adjust you may want to explore all of the effect collections and their associated presets before jumping into the workflow. This will give you a better idea of the various effects that you can achieve.

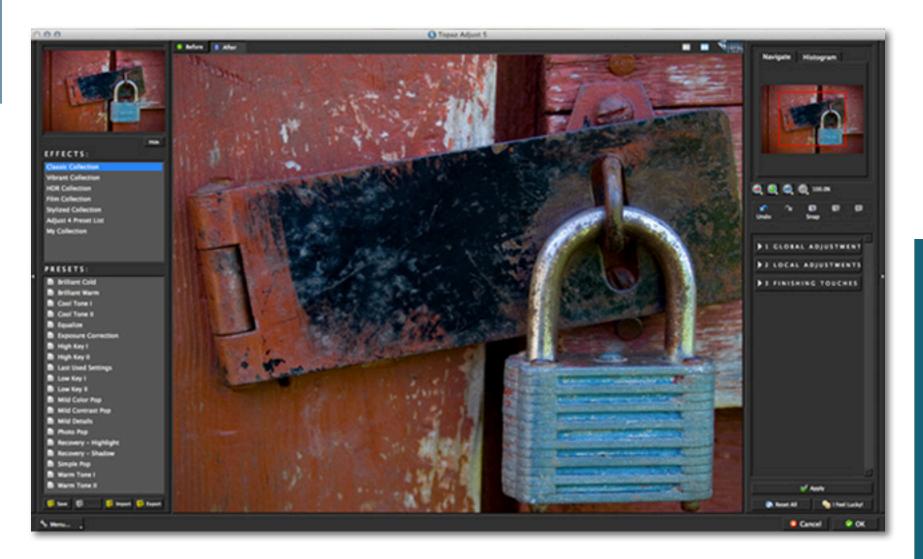

## Workflow

5. Scroll through the Preset list and find the Photo Pop preset. To select it, just click on it and the sliders will automatically adjust to the pre-defined settings and parameters. This preset is going to increase the adaptive exposure while adding a pop of color and detail to the image.

6. Use the spacebar shortcut key to compare your before/after image in the preview window.

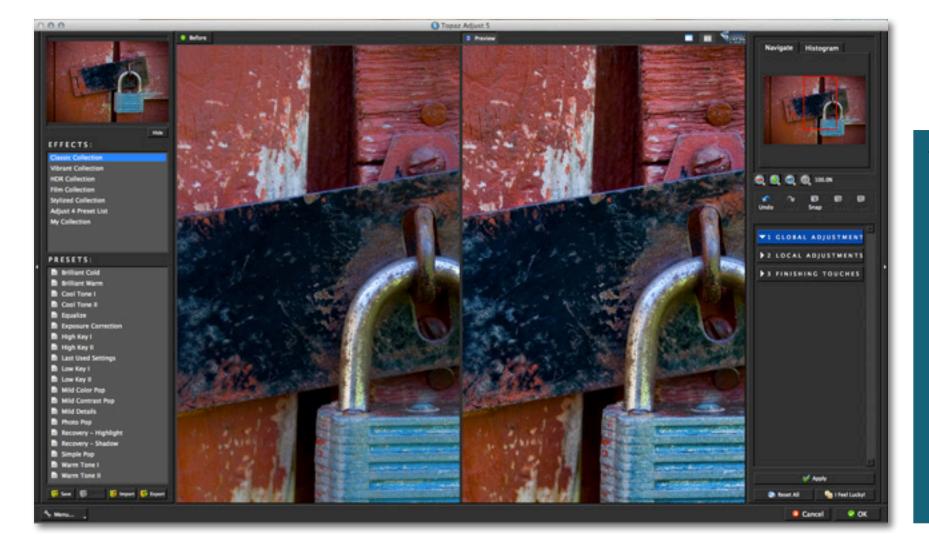

7. Next, click the "Apply" button to save the current preset selection. This will allow us to stack presets to create our overall effect.

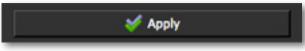

**Please Note:** Once you click the "Apply" button that your applied adjustments cannot be undone. You would need to cancel out of the program in order to reset your image.

8. Now it is time to add the second preset. Go back to the Effects menu and select the Vibrant Collection.

9. Once the presets load, scroll through and find the Crisp preset and click on it to apply it.

The Crisp preset is going to give you crisp details that are more defined. It is also going to slightly increase the saturation in your image and spread it over more regions...for a little more color variation which helps create a nice Crisp POP.

10. Use the spacebar shortcut key to compare your before/after image in the preview window.

11. Clcik the "OK" button to process your changes and save your image back to Photoshop.

And that's it! During your workflow you are welcome to stack as many preset effects as you'd like. You can also go to the Tool panel and make manual adjustments using the sliders. This will allow you to customize the settings to best fit your image.

If you find that the overall effect is too strong or heavy on your image then visit the Finishing Touches tab and select the Transparency option.

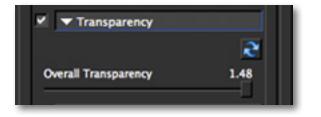

By increasing the transparency slider you can make overall effect more transparent and lessen how heavily it is applied to your image.

This is a great way to tone down effects so that your image does not appear over-enhanced.

Don't forget that you can use the shortcut keys in Topaz Adjust to speed up your workflow.

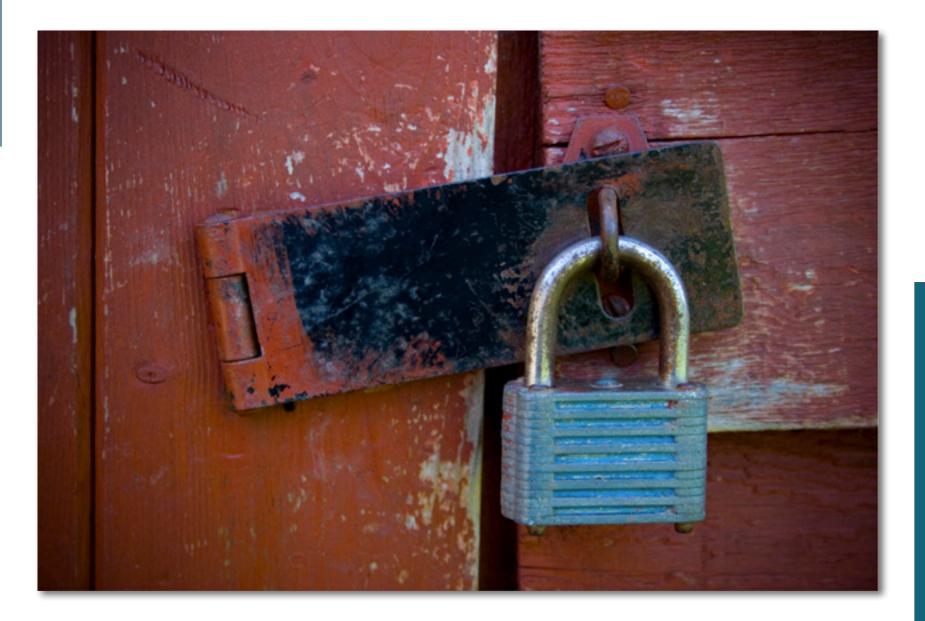

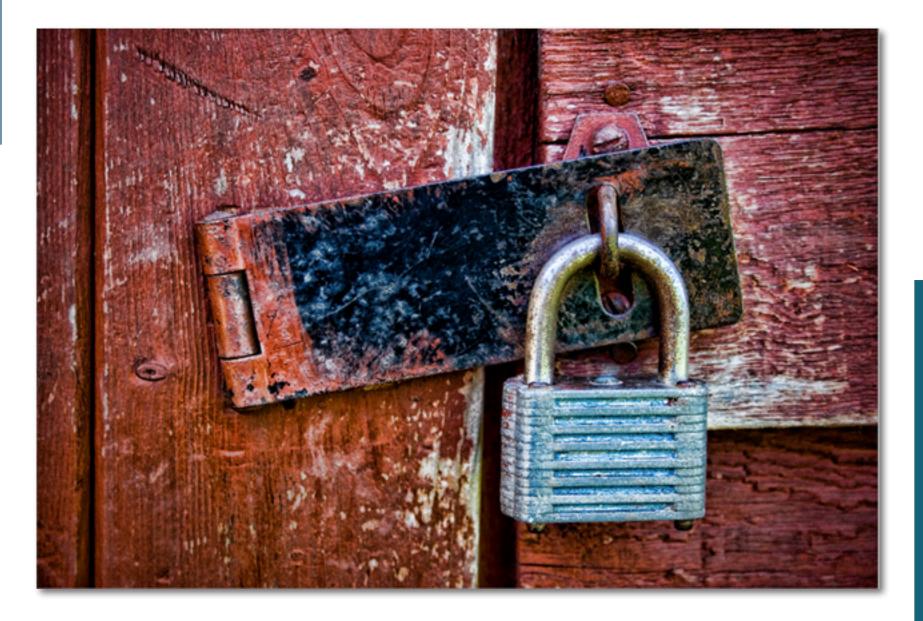

### Sample Project #2

In this project, we will walk you through a quick example workflow. This example will use a combination of presets, manual adjustments and demonstrate the use of the new Local Adjustments brush.

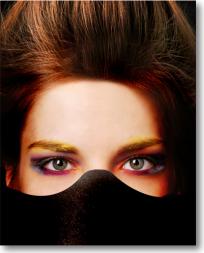

**Before Adjust** 

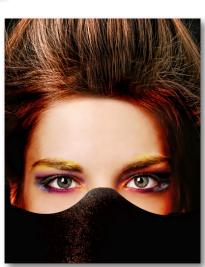

After Adjust

We want to enhance the color and detail in the model's eyes and hair...just to give the image a little more POP. So let's get started.

1. Open your image in Photoshop (or another compatible host program) and go to Filters -> Topaz Labs ->Adjust 5.

2. Once your image loads click on the Reset All button to clear any applied adjustments.

3. Use the zoom tools to zoom in on a specific part of your image. Then you can click on the preview and drag it around until you find an area that you like.

4. Go to your Effects / Presets panel on the left side of the screen and select the Classic Collection from the Effects Menu.

5. Scroll through the Preset list and find the Crisp preset. To select it, just click on it and the sliders will automatically adjust to the pre-defined settings and parameters.

6. Use the spacebar shortcut key to compare your before/after image in the preview window.

Using the sliders in the tool panel, we can further tweak the settings to enhnace the look for this image.

7. Go to the Tool panl on the right side of the interface and click on the Global Adjustments tab to open it. We will work our way down through the tabs.

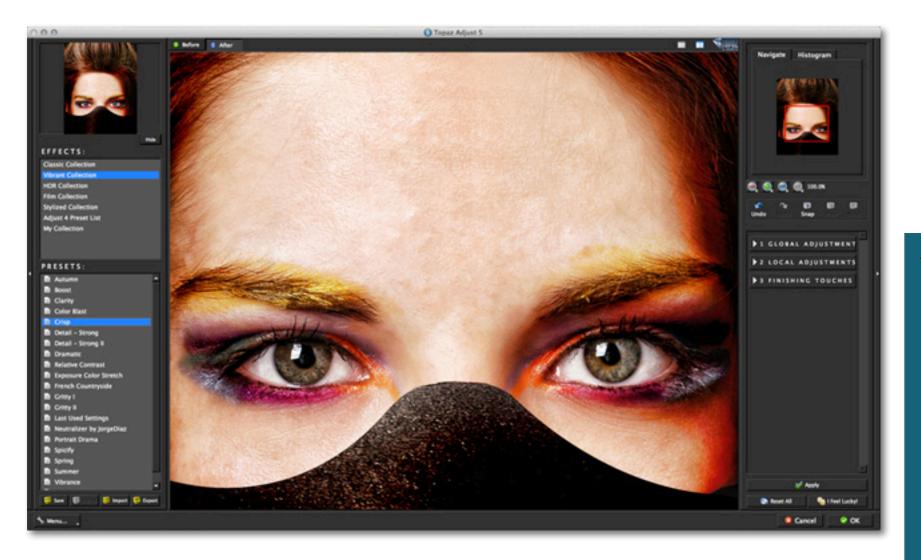

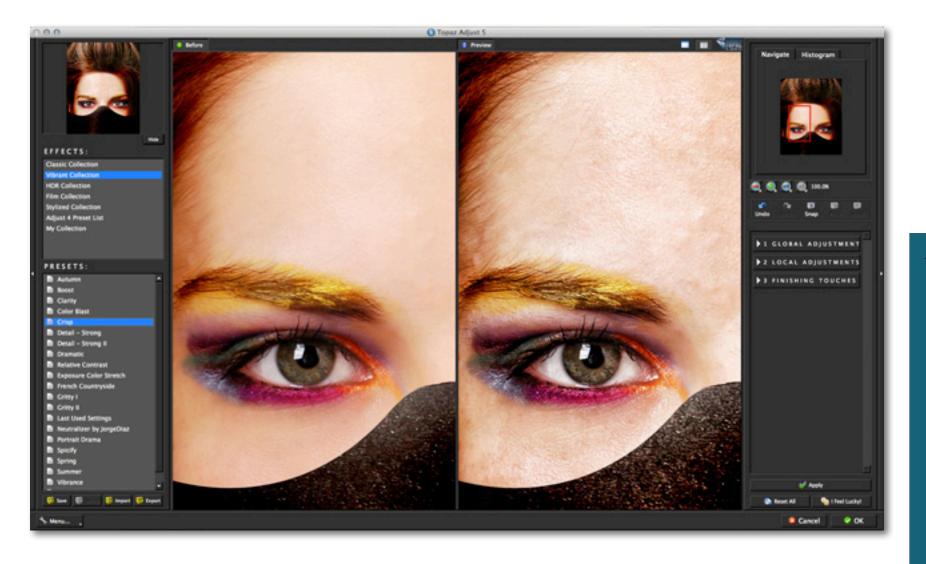

## Workflow

8. Open the Adaptive Exposure Tab and we are going to slightly increase the Regions slider. This will apply the Adaptive Exposure adjustments over 10 regions of the image...giving just a little more local contrast and variation in detail and exposure.

9. Next, we are going to increase the Contrast to 60.

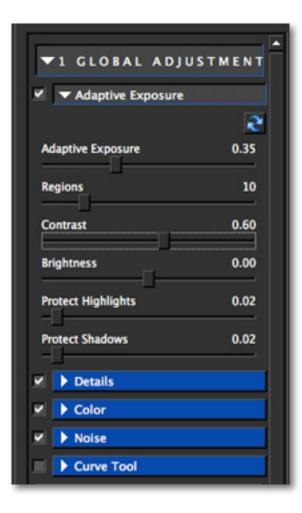

10. To enhance the details, go to the Details tab and we are going to increase the Sharpen slider to 1.20 and the Threshold to 0.20.

11. In the Color tab we are going to increase the Saturation Boost slider to 1.04. This slider increase the satuation of the weaker colors in the image.

12. The Noise tab will help clean up the image a little. Click the checkbox next to the Noise tab to enable it.

13. Increase the both the Suppression slider and the Amount slider to 0.75. Be sure to zoom in on your image to help identify and effectively remove noise from your image.

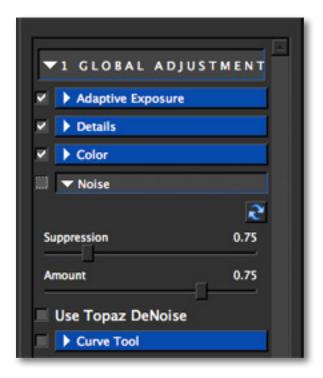

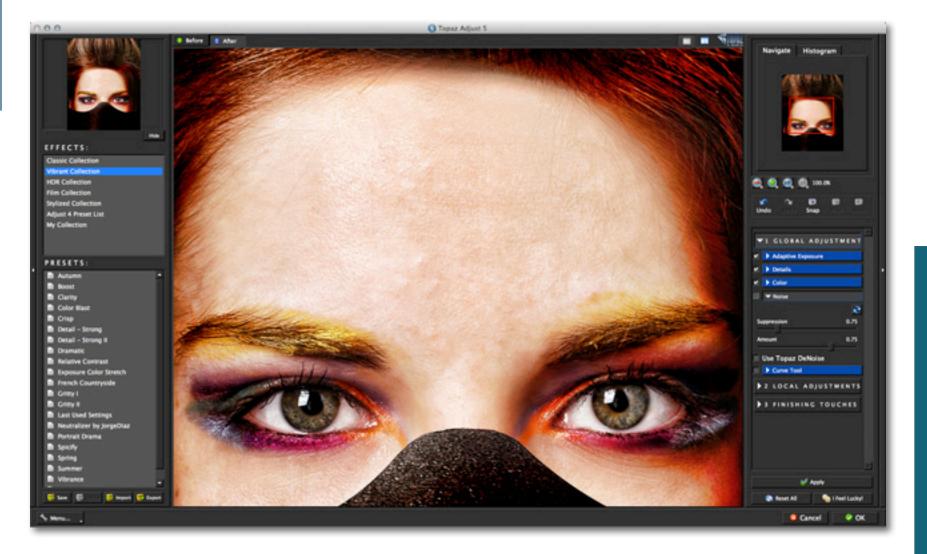

54

Be sure not to over-apply the noise reduction because it can soften your and blur your important image detail.

You may notice that applied adjustments have made the model's skin very harsh, we can use the Brush Out and Smooth brush in the Local Adjustments tab to fix this.

14. Click on the Local Adjustments tab to open it.

15. Select the Brush Out tool. This will allow us to bush out the applied effects from the model's face.

16. Set your brush characteristics, and then brush over the face - around the eyes and eye brows.

17. Switch to the Smooth brush, which will allow us to smooth out her skin.

18. Make adjustments to the brush characteristics and then brush over the face - around the eyes and eyebrows.

If you make a mistake you can use the Local Reset All button, the undo button or the erase button to fix it.

19. Use the spacebar shortcut key to compare your before/after image in the preview window.

20. Clcik the "OK" button to process your changes and save your image back to Photoshop.

**Remember:** If you feel like the applied effect is too strong for your image then you can use the transparency slider to make overall effect more transparent and lessen how heavily it is applied to your image.

You can access this slider in the Finishing Touches tab.

This is a great way to tone down effects so that your image does not appear over-enhanced.

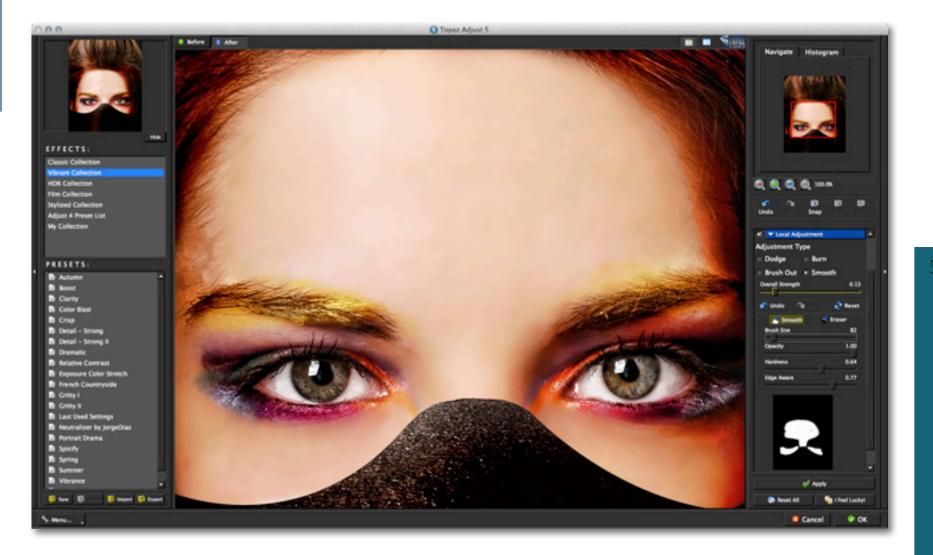

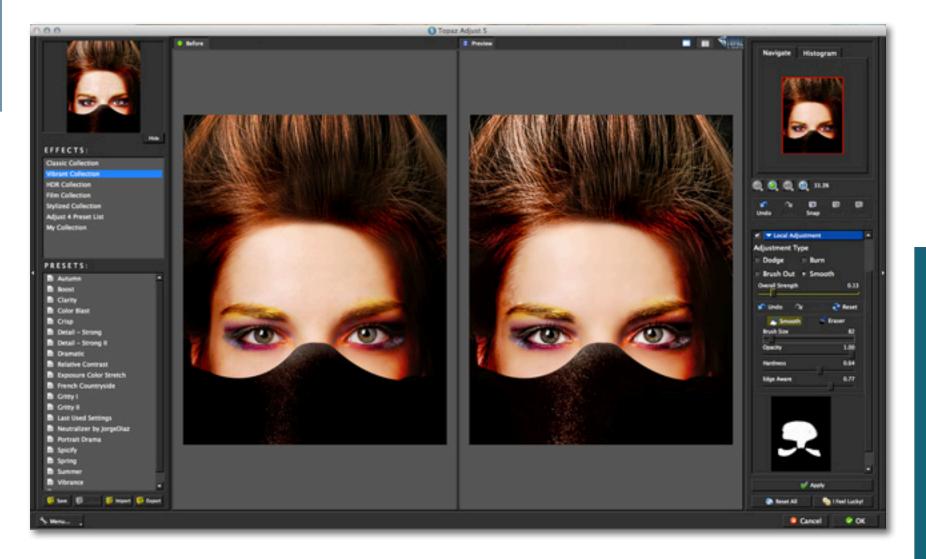

57

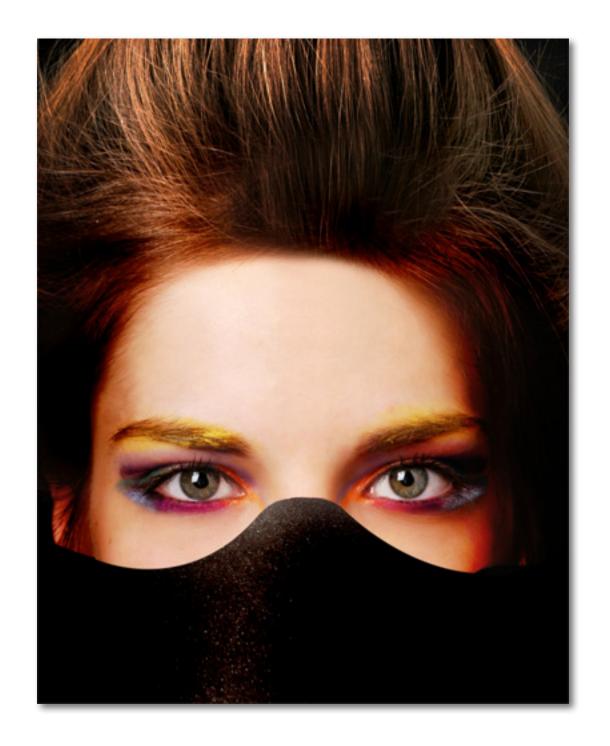

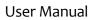

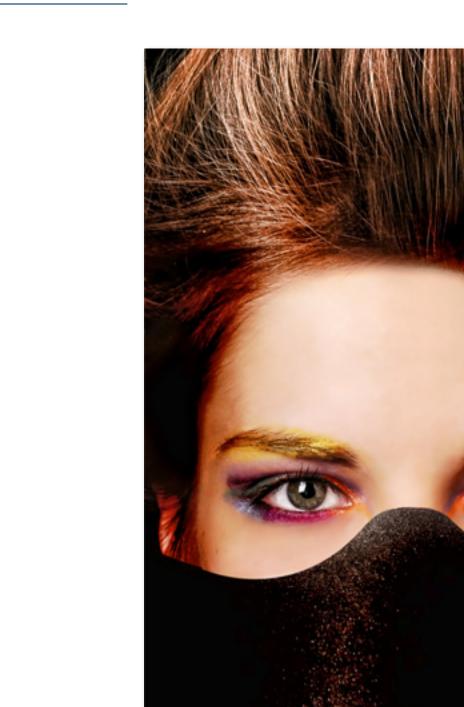

### Sample Project #3

In this project, we will walk you through a very quick and easy workflow that was submitted by one of our Topaz users.

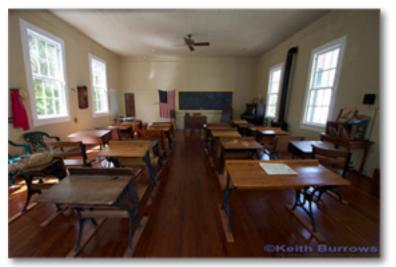

Before Topaz Adjust

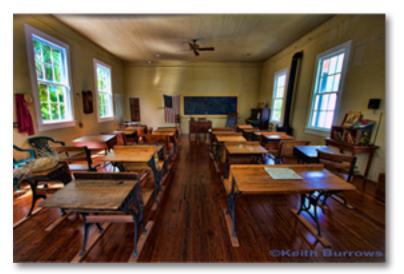

This workflow is going to allow us to create a surreal, HDR-like effect. For this example we will be working only the Spificy preset, a few of the sliders and Vibrance control (found in Photoshop, Lightroom and Aperture). So let's get started.

1. Open your image in Photoshop (or another compatible host program) and go to Filters -> Topaz Labs ->Adjust 5.

2. Once your image loads click on the Reset All button to clear any applied adjustments.

3. Use the zoom tools to zoom in on a specific part of your image. Then you can click on the preview and drag it around until you find an area that you like.

4. Go to your Effects / Presets panel on the left side of the screen and select the Vibrant Collection from the Effects Menu.

5. Scroll through the Preset list and find the Spicify preset. To select it, just click on it and the sliders will automatically adjust to the pre-defined settings and parameters.

6. Use the spacebar shortcut key to compare your before/after image in the preview window.

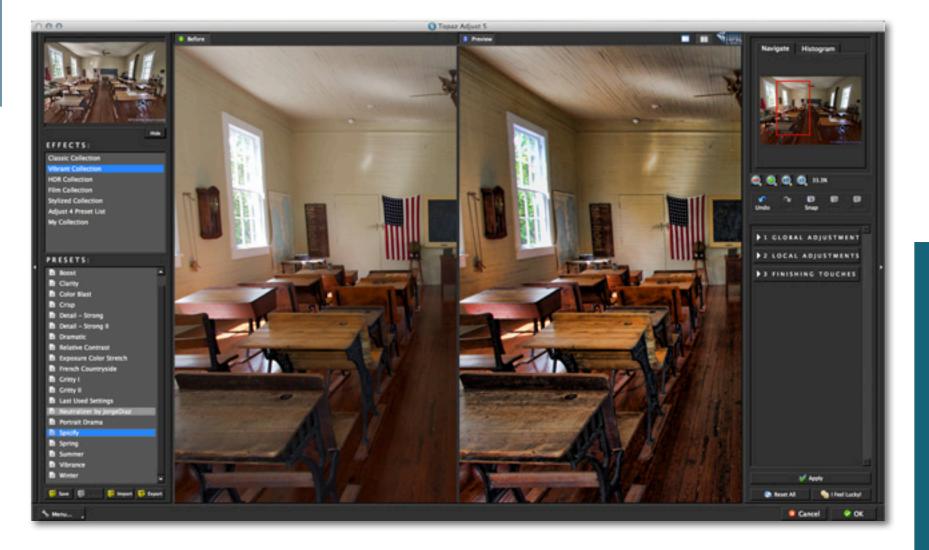

6. Go to the Tool Panel and click on the Global Adjustment tab to reveal the sub-adjustment tabs.

We are going to do two things here: increase the sharpness and add some noise reduction to clean up the image a little bit.

7. Go to the Detail Tab and increase the Sharpen slider about 3/4's of the way or to about 2.75.

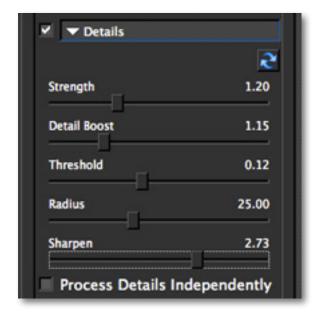

8. Go to the Noise tab and slowly increase the Amount and Suppression tab to remove any noise in your image.

Be sure not to over-apply the noise reduction because it can soften your and blur your important image detail. 9. Use the spacebar shortcut key to compare your before/after image in the preview window.

10. Clcik the "OK" button to process your changes and save your image back to Photoshop.

11. Increase the vibrance of your images following the instructions below for your host program...

**Photoshop Users:** Go to Image -> Adjustments and select Vibrance.

**Aperture Users:** Go to the Adjustments tab, look under the Enhance category to increase the Vibrancy slider.

**Lightroom Users:** Go to the Develop tab and look under the Presence category to increase the Vibrance.

When increasing the Vibrancy of your image be sure to do this incrementally and do not over apply this effect.

After that you are all set!

Topaz Adjust

63

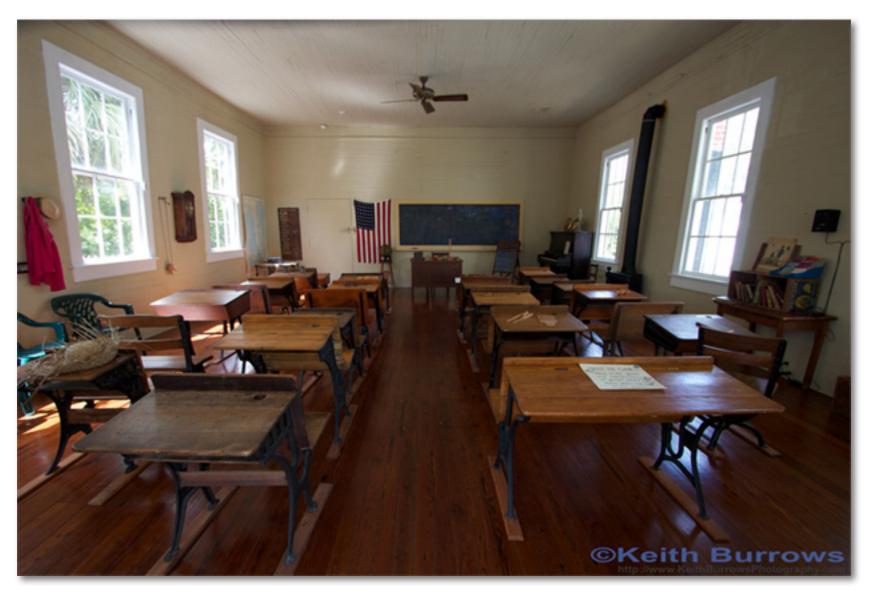

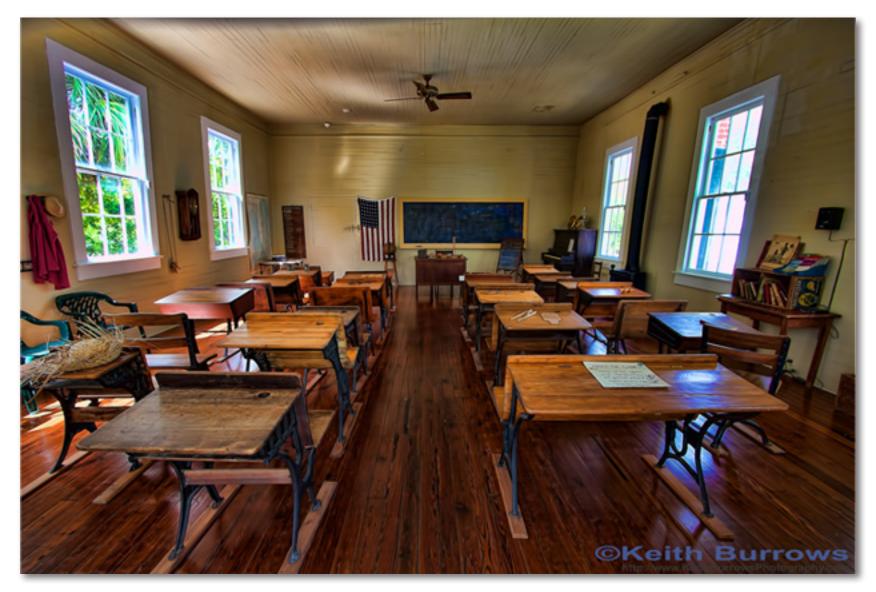

## Glossary

Achromatic - Without color.

Adjustment Layer – A layer that allows you to adjust the look of an original image with out making it permanent. With adjustment layers you can make various changes to a layer without damaging it and go back and readjust it at anytime.

**Algorithm** - Any bit of code or programming that defines a process.

Blur - Make or become unclear or less distinct.

**Brightness** - The degree to which a color sample appears to reflect light.

**Chroma** - Purity or intensity of color. The difference of a color against the brightness of another color that appears white under similar viewing conditions.

**CMYK** - Cyan, magenta, yellow, and black. A color model commonly used for 4-color printing by printers to define and mix all of the colors they are capable of outputting.

**Color** - The human perceptual response to different wavelengths of light impinging on the photo receptors in the retina.

**Color channel** - The visual component of a color digital image that represents all the pixels in that picture made up of a specific primary color. In a typical digital photo, the primary colors of red, green and blue (from the RGB color model) create all the colors in that photo, which may be represented by three color channels, each of red, green or blue. **Color Profile** - defines the range of colors that can appear in a digital photo.

Desaturate - Decreasing the intensity of a color (hue).

**Download** - The process of transmitting or transferring data from one device to another.

**Export** - Outbound data transfer in a format that can be used by other programs.

**Grain** - Lightly-speckled noise that is used to apply a more natural look to an image.

**HDR** (High Dynamic Range) - Allows a greater dynamic range of luminances between the lightest and darkest areas of an image than standard digital imaging techniques or photographic methods. This wider dynamic range allows HDR images to more accurately represent the wide range of intensity levels found in real scenes, ranging from direct sunlight to faint starlight.

**Hue** - One of the main properties of a color, described with names such as "red", "yellow", etc.

**Import** - Inbound data transfer into a file or document.

**ISO** - The amount of sensitivity of a digital camera sensor. A higher ISO enables faster shutter speeds and / or better performance in low light, but is more susceptible to experiencing increased noise.

Noise - Visible effects of interference in an image from

a digital camera. Often appearing as random colored dots sprinkled throughout the image or uneven coloration in what should be smoothly-colored areas. It is most likely to show up in the darker or shadowed areas of an image. Noise can be an undesirable effect that detracts from overall image quality or something you can choose to create artistically.

**Opacity** – The amount of transparency a layer has.

**Pan and Zoom** - A useful function that allows users to magnify the captured image in the preview and then, by using the cursor, to move or pan around the image. Typically Pan and Zoom allows users to magnify the image 2x or 4x time. By magnifying the images and zeroing in on a specific section, you can see details not visible when the entire image is sized to fit the preview.

**Parameter** - A numerical or other measurable factor forming one of a set that defines a system or sets the conditions of its operation.

**Photo-editing or Imaging software** – Programs in which you can alter your photos and / or create digital images. Depending on the software, you can improve exposure, color and other attributes of your picture, paint on it, add type, apply special effects, remove noise, resize it, combine it with other pictures, prepare it for e-mail or posting on the web, output it to a printer, or do any number of other manipulations or edits.

**Plug-in** - A computing feature with the ability to be added to a system to give extra features or functions.

**Preset** - A pre-defined combination of parameters and settings that is saved into a folder within Topaz Adjust 4. Topaz provides default presets. A preview of each preset can be seen in the preset preview window located at the top left hand side of the interface above the preset list.

Preview- Shows the processed preview of the image.

**RAW image** - An image file format that contains untouched, "raw" pixel information straight from the digital camera's sensor. It has yet to translate the information in each pixel into the full color information, so this format offers more control over how the final JPEG or TIFF image is generated.

**Reduce Blur** - An de-blur function that uses deconvolution technology rather than simple sharpening techniques.

**Refine** – Improve (something) by making small changes to make it more subtle and accurate.

**RGB** - Red, Green, Blue. The color model that is used in digital cameras and by computer monitors.

**Saturation** - The difference of intensity within a specific hue.

**Shadow** - A dark area or shape produced by a body coming between the rays of light and a surface.

Sharpness - The clarity of detail in a photo.

**Smoothing** - To make a surface more regular or consistent; free from perceptible projections, lumps, or

## **Frequently Asked Questions**

#### "I need a Topaz Adjust trial key."

Visit http://www.topazlabs.com/downloads for a trial key. Please check your Spam folder because your Spam filter sometimes filters out the automated email.

If you need more time to evaluate, please contact us at: www.topazlabs.com/support for an extended trial key.

"I can't find Topaz Adjust in the Photoshop Filters menu."

#### For Windows:

Please go to your preferences menu in Photoshop and select Plug-ins. Check / enable the Additional Plug-ins Folder option then click Choose. After that, please navigate to: C: \ Program Files and select the Topaz Labs folder. Then click Choose (or it may say Save / OK) to save this back to Photoshop. Back in Photoshop click OK to save your changes, then restart Photoshop. Once Photoshop opens, go to your Filter menu and you should be able to access Topaz.

#### For Mac:

Please go to your preferences menu in Photoshop and select Plug-ins. Check / enable the Additional Plug-ins Folder option then click Choose. After that, please navigate to: Macintosh HD -> Library -> Application Support and select the Topaz Labs folder. Then click save / OK to save this back to Photoshop. Back in Photoshop click OK to save your changes, then restart Photoshop. Once Photoshop opens, go to your Filter menu and you should be able to access Topaz.

#### "Do you have any other Adjust tutorials?"

Yes, please see pages 44, 50 and 60 of this Topaz Adjust user guide, and also visit: http://www.topazlabs. com/tutorials/adjust

#### "I do not have Photoshop, will Adjust work with my Elements, Aperture, Lightroom, iPhoto Paint Shop Pro, Photo Impact or Irfanview?"

Yes, you can use Topaz Adjust with any of the above host programs. However, to use Adjust in Aperture, Lightroom or iPhoto, you will need to download the free Topaz Fusion Express plug-in. For more information please visit: www.topazlabs.com/fusion

### "What are the limitations of the trial version of your software?"

The only limit on the trial versions of the Topaz plug-ins is time. The free trial versions are designed to enable you to experience the full functionality of our plug-ins for a 30-day trial period. After the trial period is up, you will only be able to use the Topaz software by purchasing it. You will then receive a license key to activate the plug-in, and the trial version will automatically become the full version with no time limitations.

"If I use the 30-day trial version will I need to uninstall the trial version before I upgrade to a full version?" No, the Topaz trial software is designed to be unlocked to become the full version simply by entering a license key. The full license key will be e-mailed to you immediately after you purchase the software.

# **Frequently Asked Questions**

#### "Where do I enter my key?"

To enter your key please open an image in Photoshop and go to Filter -> Topaz Labs -> Adjust 5 -> Menu -> Enter Key. You can then copy & paste or type in your license key and then select OK.

#### "I had Topaz Adjust as a trial, then I purchased. How do I enter my new license key?"

You can enter your new license key by opening up an image in Photoshop and go to Filter -> Topaz Labs -> Adjust 5 -> Menu -> Enter Key. Please remove the trial key and enter your new purchased license key, then select OK and you are all set.

#### "My Topaz Adjust key doesn't work!"

There are a couple of reasons why Topaz Adjust might think your upgraded key is invalid.

Second, make sure that as you're entering the key there is nothing in the space beforehand. This means clicking, pressing Ctrl-A, and hitting delete to make sure that absolutely nothing is in that field before you paste in the key.

If it doesn't work when you copy and paste, try typing it out, and vice versa.

My Topaz filters are grayed out in the filter menu.

Please make sure that you are using a 8-bit or 16-bit image that is in RGB color mode. Also, if your project includes adjustment layers please make sure that you are not on an adjustment layer. You will need to select the image layer. This will allow you to access your Topaz programs.

#### My Noise tab sliders are grayed out!

Please make sure that your image preview is zoomed in to 50% or more and this will enable the Noise sliders.

#### I have a question not listed here.

Please visit our knowledge base online at: http://www.topazlabs.com/support/kb/

If you are not able to find the answer there then contact our support specialists online at: www.topazlabs. com/support or e-mail customer support at: help@ topazlabs.com

### **Shortcut Keys**

Topaz Adjust uses some shortcut keys to speed up your workflow. Many of these keys are similar to those in Photoshop. The following keys work at all times.

| MAC Shortcut             | PC Shortcut      | Action                                  |
|--------------------------|------------------|-----------------------------------------|
| Spacebar                 | Spacebar         | View Original Image                     |
| CMD-ALT-R                | CTRL-ALT-R       | Reset All                               |
| Zoom to Fit              | CMD-0            | CTRL-0                                  |
| Zoom to 100%             | CMD-ALT-0        | CTRL-ALT-0                              |
| + or CMD - +             | + or CTRL - +    | Zoom In                                 |
| - or CMD                 | - or CTRL        | Zoom Out                                |
| CMD -Z                   | Ctrl - Z         | Undo                                    |
| CMD - Shift - Z          | Ctrl - Shift - Z | Redo                                    |
| E                        |                  | Expands / Collapses Exposure Tab        |
| D                        |                  | Expands / Collapses Detail Recovery Tab |
| С                        |                  | Expands / Collapses Color Tab           |
| N                        |                  | Expands / Collapses Noise Reduction Tab |
| S                        |                  | Takes a Snapshot                        |
| CMD-Shift-P              | CTRL-Shift-P     | Recalls previous Snapshot               |
| CMD-Shift-N              | CTRL-Shift-N     | Recalls next Snapshot                   |
| CMD-1                    | CTRL-1           | View Original Image                     |
| CMD-2                    | CTRL-2           | View Adjusted Image                     |
| Left or Right Arrow Key  |                  | Scrolls through presets                 |
| Return (enter) key       |                  | Applies selected preset                 |
| [ key                    |                  | Reduces selected slider value by 0.1    |
| ] key                    |                  | Increases selected slider value by 0.1  |
| Home Key                 |                  | Set the slider value to minimum         |
| End Key                  |                  | Set the slider value to maximum         |
| Double-click slider name |                  | Resets the slider to it's default value |

### **Connect with Topaz**

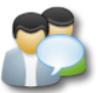

Check out our new **Forum** and our **blog** for tutorials, tips and updates from Topaz Labs!

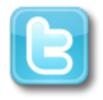

Follow us on Twitter for notifications of recent news and easily get in touch with us whenever you feel like it!

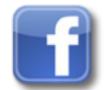

Find us on our Facebook page and network with other Topaz users!

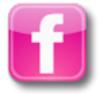

Participate in the entirely user-led Topaz Flickr group for a helpful and highly active community for Topaz Photoshop plug-ins!

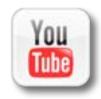

Subscribe to our YouTube channel to keep up with any newly released product video tutorials!

### **Contact Information**

Topaz Labs LLC 4100Spring Valley Road Suite 103 Dallas, TX 75244

Technical Support Visit: http://topazlabs.com/support/ Email: help@topazlabs.com

For more information info@topazlabs.com

Topaz Labs LLC, a privately owned company in Dallas, Texas, focuses on developing advanced video and image enhancement technology. With today's widespread use of digital still cameras, digital video cameras, and HDTV, the need for highquality digital images and videos has greatly increased. Topaz Labs' mission is to bring practical state-of-the-art image and video enhancement technology to both professionals and consumers.

Copyright © 2010 Topaz Labs, LLC. All rights reserved. http://www.topazlabs.com

### Be sure to check out the complete line up of Topaz products.

Topaz Photoshop Plug-ins for digital photography.

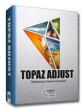

Topaz Adjust creates vibrant images that pop. Includes tools for creative exposure, detail, color and pseudo HDR.

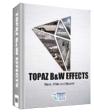

most versatile black and white image converter. Designed specifically for creating and enhancing high-impact B&W images.

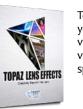

Topaz Lens Effects allows you to create bokeh, add vignettes and simulate a variety of filter, lens and specialty camera effects.

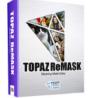

Topaz ReMask is the quickest, easiest and best masking tool for complex masking and removing unwanted image backgrounds.

**TOPAZ DeNOISE** 

Topaz DeNoise offers highquality noise reduction tools that eliminate digital image noise and recover lost image detail.

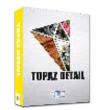

Topaz Detail features multilevel tools for control over detail enhancement and sharpening without edge artifacts or halos.

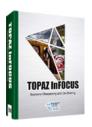

Topaz InFocus offers tools for advanced sharpening and minor blur reduction to refine and improve overall image quality.

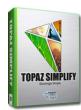

Topaz Simplify is a digital art tool that makes it easy to transform digital images into works of art in just a few clicks.

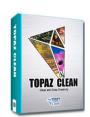

Topaz Clean features unique smoothing, edge and texture control for enhancing portraits or stylizing images.

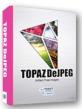

Topaz DeJPEG eliminates jpeg artifacts and restores optimal JPEG image integrity, helping create high-quality jpeg images.

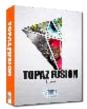

Bring the power of Topaz to your Aperture, iPhoto and Lightoom workflow with the new Fusion Express plug-in.

Topaz B&W Effects is the